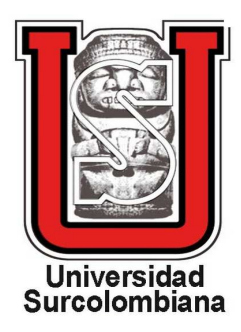

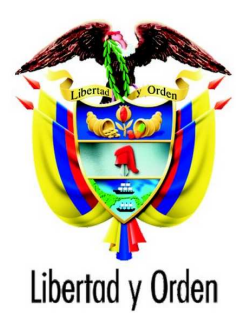

# Proyecto de grado

"CONSTRUCCIÓN DE LAS SECCIONES CÓNICAS CON GEOGEBRA"

# LIZIS ADRIANA TRUJILLO CORTÉS ADRIANA TRUJILLO CU<br>DAVIER GIRALDO DÍAZ

Universidad Surcolombiana Programa de Licenciatura en Matemáticas Neiva (Huila) - Noviembre 26, 2011

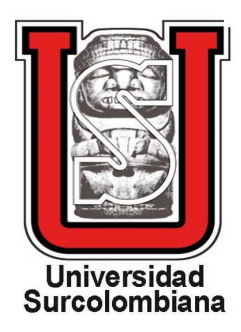

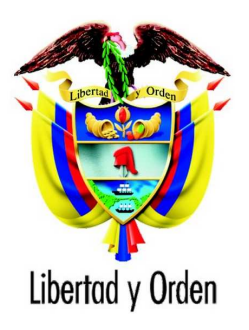

# Proyecto de grado

"CONSTRUCCIÓN DE LAS SECCIONES CÓNICAS CON GEOGEBRA"

LIZIS ADRIANA TRUJILLO CORTÉS Código 2005104545 DAVIER GIRALDO DÍAZ Código 2006134697

Asesor: Mg. RICARDO CEDEÑO TOVAR

Universidad Surcolombiana Programa de Licenciatura en Matemáticas Neiva (Huila) - Noviembre 26, 2011

26 de noviembre de 2011

# ´ Indice general

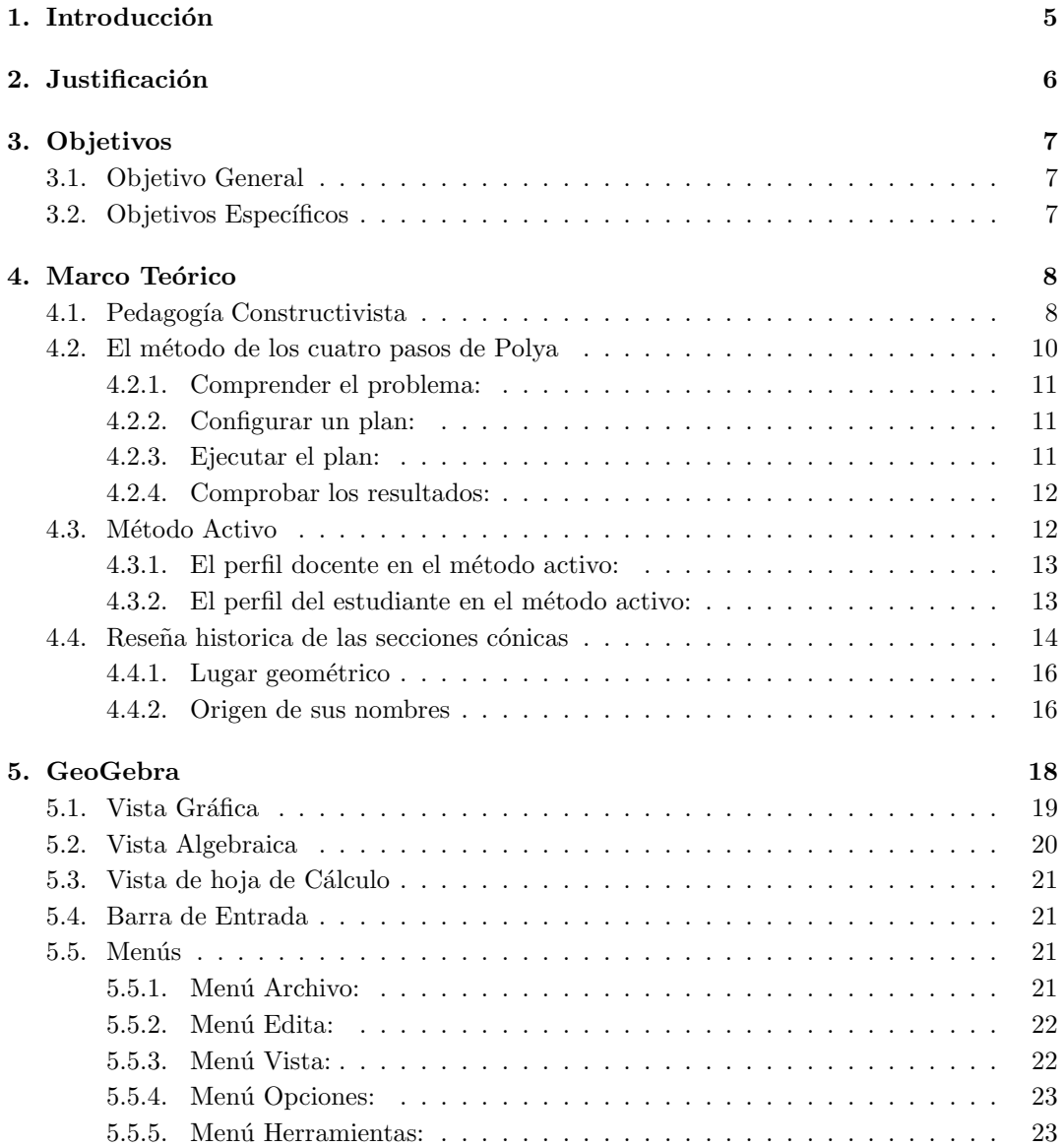

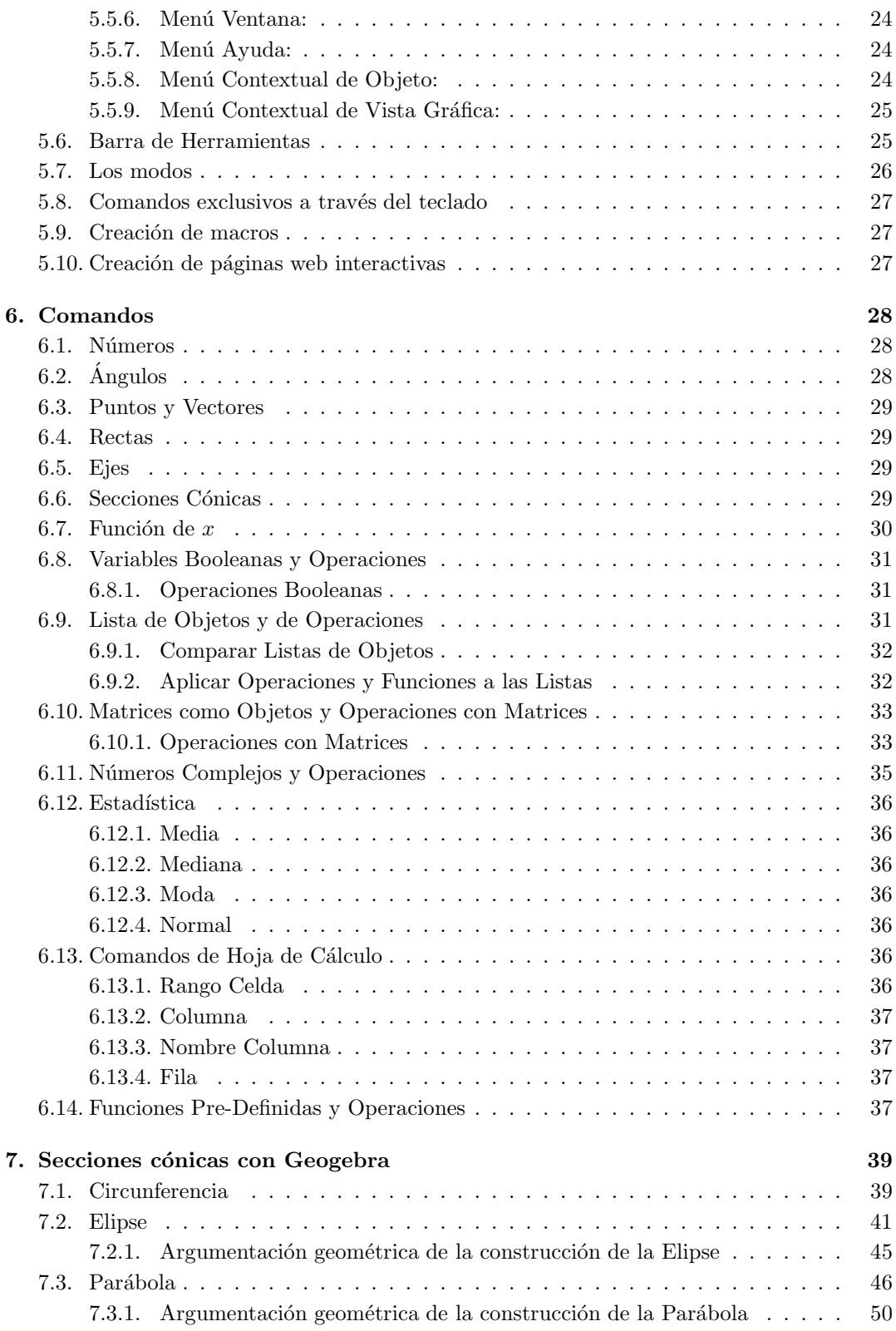

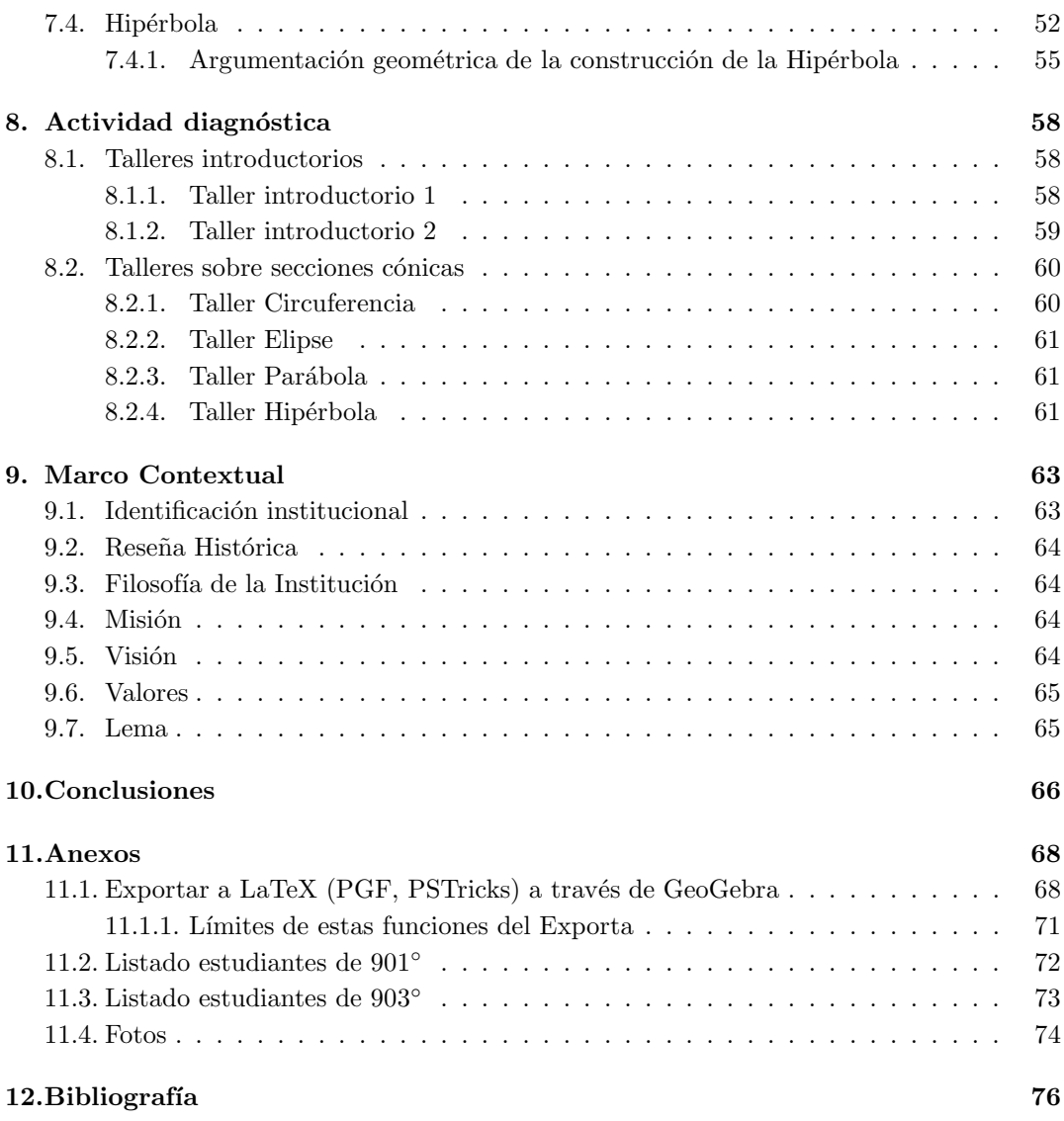

# Agradecimientos

Los autores expresan sus más sinceros agradecimientos a:

A Dios Todopoderoso por darnos la fortaleza y sabiduría de seguir adelante en nuestras metas.

#### A nuestros padres y hermanos.

Por darnos la vida, por querernos tanto, por guíarnos, por apoyarnos, por habernos hecho unas personas de bien, por enseñarnos buenos principios y a mis hermanos que pusieron toda su fe y fortaleza en creer en nosotros.

### A los profesores Ricardo Cedeño Tovar, Magister en Matemáticas y Augusto Silva Silva, Magister en Matemáticas.

Por ayudarnos, por aportarnos sus conocimientos, por corregirnos los errores con profesionalismo, por comprendernos y apoyarnos, gracias por su valiosa colaboración.

A mis amigos con quienes recorrimos esta etapa de mi vida, quienes nos enseñaron lo valioso de la amistad.

Agradecemos a todo el cuerpo docente del Programa de Licenciatura en Matemáticas porque siempre estuvieron con nosotros inculc´andonos conocimientos, ´etica, profesionalismo y sobre todo por tener la paciencia necesaria en esta carrera.

A todos ustedes cuyos nombres no aparecen en estas l´ıneas, pero que siempre estuvieron y estarán en nuestra preparación profesional.

# Capítulo 1 Introducción

Hoy en día la enseñanza de las matemáticas se enfrenta a grandes retos, como consecuencia de la diversificación en los continuos cambios (estrategias pedagógicas, uso de recursos digitales como la web, los softwares, ambientes de aprendizaje enriquecidos, entre otros.) en donde los resultados de éxito o fracaso de un aprendizaje significativo se manifiesta en los estudiantes.

El uso de programas informáticos en el área de las matemáticas diseñados con intencionalidad pedag´ogica, tal como es el GeoGebra, son recursos tecnol´ogicos que permiten a los estudiante concentrar esfuerzos en el razonar, solucionar y formular problemas, así como el de graficar y ver sus propiedades matemáticas.

De esta forma, el GeoGebra ayuda en la construcción de las secciones cónicas como son: la circunferencia, la parábola, la elipse, la hipérbola, permitiendo a los estudiantes de los grados noveno la posibilidad de trabajar la geometría y el algebra simultáneamente de forma din´amica, atractiva e integrada. Pudiendo observar la diferencia de cada una de ellas (forma y cuerpo) mediante su lugar geom´etrico, generando conocimientos para problematizar lo visual, es decir, facilita a los estudiante la posibilidad de pensar y preguntar del porque de determinados procesos, llev´andolo a encontar respuestas a sus propios interrogantes.

A partir de este trabajo producto de la investigación y acción sobre la misma enseñanza de las matemáticas desarrollado en el grupo Leonard Euler, consideramos conveniente la utilización de un método de geometría dinámica destinado a apoyar el acto didáctico, como recurso pedagógico en la enseñanza de la geometría, herramienta necesaria para la fundamentación del conocimiento matemático de los estudiantes.

# Capítulo 2 **Justificación**

En éste trabajo se ilustran la construcción de las secciones cónicas en GeoGebra, facilitando la enseñanza de estas en los grados novenos de educación básica secundaria, el cual se caracteriza por la problematización de manejar conceptos geométricos y algebraicos.

La idea fundamental de ésta investigación es mostrar y aplicar, la herramienta interactiva como recurso para acrecentar y fortalecer en los estudiantes la parte analítica y geométrica de las cónicas.

El GeoGebra es un instrumento que ayuda en la formación matemática de los estudiantes ya que éste fortalece la parte geométrica y algebraica al resolver situaciones de una manera recreativa, es por ello, que el hacerlo visible es primordial para fortalecer conceptos puesto que profundiza en el desarrollo de mecanismos para la solución de situaciones matemáticas. Por tal razón en éste trabajo se busca facilitar la comprensión de los conceptos y usar en la ensen˜nanza y aprendizaje de los estudiantes.

La innovación, el cambio y el contexto son los retos que tienen los docentes de hoy, debido a esto es importante que los estudiantes sean ayudados a conseguir herramientas que faciliten su aprendizaje, tomando en cuenta su aplicación en la vida diaria, en la solución de problemas y en la interpretación de diversas situaciones.

# Capítulo 3 Objetivos

# 3.1. Objetivo General

Utilizar el programa GeoGebra para la generación de conjeturas referidas a conceptos elementales de Geometría Analítica como parte esencial de la actividad matemática en los grados novenos de educación básica secundaria y su aplicación a situaciones prácticas.

# 3.2. Objetivos Específicos

- $\blacksquare$  Motivar al estudiante en el manejo de las cónicas de una manera fácil en su conceptualización mediante el recurso educativo GeoGebra.
- Determinar los elementos de la circunferencia, la parábola, la elipse, la hipérbola a partir de su ecuación con la herramienta del software GeoGebra.
- Fortalecer la parte analítica, geométrica, creativa y lúdica de los estudiantes mediantes el uso de del software matemático GeoGebra atrapando su atención, encaminandolo hacia la apropiación de contenidos matemáticos.

# Capítulo 4 Marco Teórico

# 4.1. Pedagogía Constructivista

El modelo pedagógico constructivista se debe al psicólogo Jean Piaget *(Neuchâtel, 9 de agosto de 1896 - Ginebra, 16 de septiembre de 1980)*.

La perspectiva interaccionista y constructivista piagetiana devuelve al sujeto su protagonismo como regulador de sus relaciones con el entorno, construyendo en el curso de su desarrollo una explicación del mundo a la vez que de las propias funciones intelectuales que la posibilitan. Lo que hasta ahora se ha venido denominando la inteligencia, aparece bajo la ´optica piagetiana como una función más general, propia de los organismos vivos, que en el ser humano cobra unas formas particulares. El desarrollo intelectual es el resultado de un equilibrio din´amico entre los elementos que el individuo incorpora del medio (asimilación) y las transformaciones que aquéllos introducen en los sistemas de organización del sujeto. Para que el desarrollo sea posible es necesario que se desencadene este di´alogo entre ambos polos, sujeto y entorno, de tal forma que aprendizaje y desarrollo sean elementos en constante interacción. Aprender en sentido amplio implica un proceso de construcción en el transcurso del cual la incorporación de nuevos conocimientos implica un cambio en los sistemas epist´emicos del sujeto. Es de esta forma que aprendizaje y crecimiento personal representan para el ser humano un logro conjunto. En el campo del aprendizaje han sentado las bases para la comprensión de los caminos que sigue la mente del sujeto en la creación y descubrimiento del entorno físico y social en que vive. Al estudiar los aspectos funcionales que desencadenan este diálogo, han permitido, adem´as de profundizar en los mecanismos del desarrollo, estudiar las formas de intervención del medio que estimulan y regulan el comportamiento humano. La experimentación en el aula, ha dado lugar a una nueva concepción teórico-práctica de intervenir en el aula, que denominamos Pedagogía Operativa. <sup>1</sup> Esta experimentación en el aula no sólo ha abierto numerosas vías de práctica pedagógica, sino que además ha enriquecido y ampliado las explicaciones teóricas.

Se propone como objetivo formar personas capaces de desarrollar un pensamiento autóno-

<sup>&</sup>lt;sup>1</sup>Cuadernos de educación: "Aprendizaje y Enseñanza", en Piaget y la Pedagogía Operatoria; 97 y 98, Cuadernos de Educación, 1982.

mo, con posibilidad de producir nuevas ideas y capaces de avances científicos y culturales, sociales en definitiva. La formación no debe limitarse a los aspectos científicos culturales, sino también a todo lo que concierne a las relaciones interpersonales. Es necesario que estas ´ultimas sean objeto de reflexi´on y de transformaci´on. La pedagog´ıa operatoria busca un cambio de paradigma educativo. No es suficiente con modificar el sujeto que enseña, el ambiente que rodea al estudiante y las técnicas de aprendizaje, sino que todo ello ha de partir de las características del sujeto que aprende. Todo aprendizaje, desde sumar, escribir una palabra, modificar una actitud para poder cooperar en el grupo, requiere de un esfuerzo constructivo por parte del estudiante, sin el cual los nuevos conocimientos serán más aparentes que reales, y se desvanecerán rápidamente. Por el contrario, el proceso constructivo da lugar a una toma de conciencia por parte del sujeto no sólo del resultado de su conducta sino, y sobre todo, del camino que ha requerido para elaborarla. Este camino, que es el que irá configurando su organización intelectual y personal, será el que podrá generalizar a nuevas situaciones y modificar en función de las características peculiares de cada una de ellas.

Partimos de un concepto de aprender amplio que se extiende al conjunto de actividades que individual y colectivamente se realizan en el aula. Aprender es un camino que hace el sujeto para conocerse a sí mismo y conocer el entorno. Proceso intransferible pero que es necesario compartir y construirlo con los dem´as. ¿De d´onde partir? El motor que desencadena este diálogo permanente entre el sujeto y su entorno físico y social es el deseo de conocer. Por ello, una de las tareas del maestro, pero en todas hay algo común, respetar al estudiante como vitalmente activo y curioso.

Utilización de todo tipo de recursos simbólicos: verbales, dibujos, etc., que hicieran posible la representación de sus adquisiciones y la introducción en los códigos convencionales: n´umeros, letras, etc. Las sesiones de aprendizaje siguen una din´amica en la que el maestro se involucra en la actividad intelectual de los estudiantes, los estimula a plantear sus recursos, discutirlos, a tomar conciencia de sus errores, etc. El maestro facilita a los estudiantes la creación de su propia interpretación de la realidad, y que ellos mismos desechan en el momento en que esta interpretación cambia frente a las contradicciones que el uso y las intervenciones de los compañeros plantean a cada forma personal.

El nuevo concepto de aprender, apunta hacia una forma también nueva de entender la dinámica de la clase y, por tanto, un concepto diferente de las relaciones personales. La clase es una unidad abierta, flexible, en que cada persona se reconoce a sí misma y al grupo, donde se exponen los intereses y se construyen los aprendizajes. Un clima nuevo surge cuando el alumno no es un número sino una persona que siente y piensa, que pertenece a un entorno familiar y que, construyendo uno nuevo, el escolar, enriquece su experiencia vital global. La clase cuenta con medios para obtener el intercambio social, elemento imprescindible en el desarrollo personal. <sup>2</sup>

La asamblea es uno de estos instrumentos de relación entre los estudiantes. Es un espa-

<sup>&</sup>lt;sup>2</sup>Piaget, J.: Los estudios del desarrollo intelectual del niño y del adolescente, Ed. Revolucionaria, La Habana, 1968.

cio de comunicación abierta, donde se exponen ideas, se comentan aspectos de fuera y dentro del aula, se acuerdan decisiones, etc. Los papeles del maestro y del alumno se ven también profundamente modificados: - El maestro escucha las interpretaciones de los estudiantes, sus propuestas, e interviene estimulando y regulando su comportamiento, buscando soluciones que colaboren a la constitución de conocimiento. - La comprensión de las ideas le permite elaborar una metodolog´ıa acorde con el pensamiento del estudiantado. - Articula el deseo de conocer de los estudiantes, desde sus posibilidades individuales y sus necesidades culturales.

El acostumbrar a los jóvenes a un diálogo abierto; no responde criterios de autoridad frente a sus demandas sino que les dota de recursos para que ellos mismos encuentren soluciones a las cuestiones que se plantean. Abre el aula para que los jóvenes consulten diferentes fuentes de información (amigos, libros, hermanos, padres), y no se otorga el papel de único poseedor del saber. Los alumnos también viven esta nueva forma de relacionarse. Una de las primeras vivencias que un alumno puede experimentar en un grupo operatorio es la de la posibilidad de expresar sus ideas, sus opiniones, sus sentimientos, sin el miedo a ser juzgado en función de un criterio de autoridad. El alumno puede concebir los conocimientos como una posibilidad de elección entre variables diversas. Aprender a elegir implica aprender a saber qué es lo que se desea conocer; ello supone un grado de libertad mayor que el de atenerse a un programa con sus contenidos inamovibles. Establecer objetivos y poner medios para conseguirlos. Tomar decisiones y comprobar las consecuencias de ´estas, aceptar la responsabilidad de sus logros, y por tanto vivirse a sí mismo como un individuo autónomo. La organización grupal, equipos de trabajo, asambleas, exposiciones en grupo, etc., le facilita aprender a cooperar; establecer relaciones horizontales, y no sólo verticales, con las personas que le rodean; escuchar y valorar la opinión de sus compañeros; proponer y recoger sus sugerencias, y también expresarlas y argumentarlas. <sup>3</sup>

Nos basamos en este modelo porque hace que el estudiante desarrolle su inteligencia de acuerdo al nivel en que se encuentra (edad, ambiente social, capacidades y aspiraciones) y se forme con buen desarrollo intelectual, apasionados por lo que hacen y por su entorno, capaces de asumir los retos de la nueva sociedad, de manera que puedan aportar al desarrollo integral, autónomo y competitivo del país.

# 4.2. El método de los cuatro pasos de Polya

Este método está enfocado a la solución de problemas matemáticos, por ello nos parece importante señalar alguna distinción entre "ejercicio" y "problema". Para resolver un ejercicio, uno aplica un procedimiento rutinario que lo lleva a la respuesta.

Para resolver un problema, uno hace una pausa, reflexiona y hasta puede ser que ejecute pasos originales que no había ensayado antes para dar la respuesta. Esta característica de dar una especie de paso creativo en la solución, no importa que tan pequeño sea, es lo que

 $3$ Furth, Hans G. Las ideas de Piaget su aplicación en el aula, Editorial Kapeluz Buenos Aires Argentina, 1974.

distingue un problema de un ejercicio.

Hacer ejercicios es muy valioso en el aprendizaje de las matemáticas: nos ayuda a aprender conceptos, propiedades y procedimientos las cuales podemos aplicar cuando nos enfrentemos a la tarea de resolver problemas.

#### 4.2.1. Comprender el problema:

Es importante en todos los contextos escolares, sobre todo cuando los problemas a resolver tienen que ver con procesos matemáticos, se puede usar la informática como recurso, debido a que juega un papel importante en el aprendizaje mediante la interacción tecnológica, pues de esta manera se enseña la matemática desde un contexto diferente y creativo en que los estudiantes se sientan motivados a aprender el área de una forma novedosa e ilustrativa, su aprovechamiento ayuda a desarrollar sus potencialidades a través del uso de los softwares educativos actuales.

- ¿Cuáles son los datos? (lo que conocemos)
- $\blacksquare$  ¿Cuáles son las incógnitas? (lo que buscamos)

Hay que tratar de encontrar la relación entre los datos y las incógnitas.

#### 4.2.2. Configurar un plan:

Usar una estrategia que conduzca a un plan

- Ensayo y error (conjeturar y probar la conjetura)
- Usar razonamiento directo
- Usar una variable
- Hacer una figura
- $\blacksquare$  Usar las propiedades de los números
- Usar programa de Geogebra
- $\blacksquare$  Usar la parte matemática de las secciones cónicas
- $\blacksquare$  Resolver una ecuación

#### 4.2.3. Ejecutar el plan:

Esta estrategia didáctica e interactiva es la que implementaremos como medio para llevar a cabo el tema. Hay que plantearla de una manera flexible y recursiva, apartada del mecanismo tradicional (tablero-tiza).

- Al ejecutar el plan se debe comprobar cada uno de los pasos.
- ¿Se puede ver claramente que cada paso es correcto?
- Antes de hacer algo se debe pensar: ¿Qué se consigue con esto?
- Se debe acompañar cada operación matemática de una explicación contando lo que se hace y para qué se hace.
- Cuando se tropieza con alguna dificultad que nos deja bloqueados, se debe volver al principio, reordenar las ideas y probar de nuevo.

#### 4.2.4. Comprobar los resultados:

Esta parte es la más importante porque supone la confrontación con el contexto del resultado obtenido por el modelo del problema que hemos realizado, y su contraste con la realidad que queríamos resolver.

- $\blacksquare$  *i*. Se puede comprobar la solución?
- $\blacksquare$  *i*Hay algún otro método de resolver el problema?
- $\blacksquare$  ¿Se puede hallar alguna otra solución?
- Se debe acompañar la solución de una explicación que indique claramente lo que se ha hallado.
- Se debe utilizar el resultado obtenido y el proceso seguido para formular y plantear nuevos problemas.

Hay que pensar que no basta con conocer técnicas de resolución de problemas: se pueden conocer muchos métodos, por lo tanto hay que enseñar también a los estudiantes a utilizar los instrumentos que conozca, con lo que se sitúa la diferencia entre quienes resuelven bien problemas y los demás. Nos basamos en este método de resolución de problemas porque es el m´as concreto donde nos presenta un esquema explicando paso a paso como se plantean y resuelven los problemas matemáticos, permitiendo que el docente guíe al estudiante con una serie de preguntas, haciendo que el estudiante trate de establecer con precisión cuál fue el paso clave en su solución y que resolver problemas sea una experiencia significativa.

## 4.3. Método Activo

El término método proviene del latín methodus que significa camino, vía, medio para llegar al fin, es decir un camino que conduce a un lugar.

El m´etodo activo es aquel proceso que parte de la idea central que para tener un aprendizaje significativo, el alumno debe ser el protagonista de su propio aprendizaje y el profesor, un facilitador de este proceso. Los principales efectos de su aplicación son una mayor predisposición a la resolución de problemas, una mejor capacidad de transferencia y una mayor motivación intrínseca. La metodología activa alude a todas aquellas formas particulares de conducir las clases que tienen por objetivo involucrar a los estudiantes en su propio proceso de aprendizaje, entendiendo este como un proceso personal de construcción de las propias estructuras de pensamiento por asimilación de los nuevos conocimientos a las estructuras de pensamiento previas o por acomodación de las mismas.

Los métodos activos son los que pretenden alcanzar el desarrollo de las capacidades del pensamiento crítico y del pensamiento creativo. La actividad de aprendizaje está centrada en el educando. Sus principales objetivos son:

- Aprender en colaboración.
- Organizarse.
- Trabajar en forma grupal.
- Responsabilizarse en las tareas.
- Aprender a partir del juego.
- Desarrollar la confianza, la autonomía, y la experiencia directa.
- Utilizar la potencialidad de representación activa del conocimiento.

#### 4.3.1. El perfil docente en el método activo:

El docente en el método activo es quien asume el rol de mediador en los procesos de enseñanza-aprendizaje, y no sólo instructor de contenidos conceptuales, debe poseer un perfil de orientador de procesos de formación integral del alumnado.

Dos aspectos básicos que debe presentar el perfil de un buen profesional de la educación, que aspire a una formación global de todo el alumnado, son:

- Mediador: atiende al concepto de diversidad.
- Orientador: el eje vertebrado de la acción educativa es el individuo y no los contenidos.

#### 4.3.2. El perfil del estudiante en el método activo:

La autonomía en la enseñanza requiere que los estudiantes asuman algunas responsabilidades acerca de su propio aprendizaje, planteando iniciativas en algunas propuestas de tareas. La metodolog´ıa de aprendizaje activo utiliza contratos de aprendizaje.

El aprendizaje con autonomía e independencia da posibilidades de una educación sin la presencia física del docente, sino que puede asesorar, brindar tutoría, mediante guías de trabajo, aclaración de dudas, evacuación de consultas, mediante la forma no presencial, lo que posibilitó y dio desarrollo a la educación a distancia.

El gran avance del aprendizaje activo es que el alumno, especialmente el adulto que trabaja muchas horas, puede realizar sus estudios o su perfeccionamiento, en el espacio y el tiempo de que disponga, según su ritmo de trabajo. Y vale la aclaración de que no son estudiantes aislados, sino estudiantes independientes.

### 4.4. Reseña historica de las secciones cónicas

Cuando hablamos de Geometría Analítica, uno de los métodos clásicos propuestos para obtener los elementos de secciones cónicas se logra a partir de su ecuación general, su transformación a través de operaciones algebraicas, en su expresión canónica. Incluso se puede decir que la Geometría Analítica también podría llamarse Geometría Algebraica, ya que su estudio trata de conceptos geométricos, tales como curvas y superficies, por medio del Algebra.

El siguiente texto comprende una breve reseña histórica y las nociones preliminares para el estudio de las secciones cónicas, y el uso de las herramientas informáticas "GEOGEBRA" como recurso didáctico.

Una de las pocas obras conservadas de Apolonio, es las Cónicas. De todas formas sólo se conserva en el original griego solo la mitad, los cuatro primeros de sus ochos libros; pero por suerte un matem´atico ´arabe, Thabit ibn Qurra, tradujo los tres libros siguientes al árabe antes de que desapareciera su versión griega, y esta traducción se ha conservado. En 1710, Edmund Halley publicó una traducción al latín de los sietes libros, y desde entonces se han publicado muchas versiones en lenguas modernas.

Las secciones cónicas se conocían ya desde hacía más o menos un siglo y medio cuando Apolonio compuso su famoso tratado sobre estas curvas, y durante este intervalo por los menos dos veces se escribieron tratados generales sobre el tema, debido a Aristeo y a Euclides, pero de la misma manera que los *Elementos de Euclides* habían eclipsado a todos los textos elementales anteriores, así también en el nivel más avanzado de la teoría de las secciones cónicas, las Cónicas de Apolonio desplazaron a todos sus rivales en este campo, incluyendo las C´onicas de Euclides, y al parecer no se hizo ning´un otro intento de mejorarlas en la antigüedad. Si la supervivencia es en algún sentido una medida de la calidad, entonces los Elementos de Euclides y las Cónicas de Apolonio fueron sin duda las mejores obras en su género en la matemática antigua.

El libro I de las Cónicas comienza con una exposición de los motivos para escribir la obra. Así sabemos que mientras Apolonio estaba en Alejandría fue visitado por un geómetra llamado Naucrates, y fue a petición de este último que Apolonio escribió un apresurado borrador de las Cónicas en ocho libros. Más tarde, ya en Pérgamo, Apolonio se tomó el tiempo necesario para pulir cuidadosamente estos libros, uno por uno, lo que explica el hecho de que los Libros IV y VII comiencen con dedicatorias y agradecimientos al rey Atalo de Pérgamo. Los cuatro primeros libros los describe el autor como constituyendo una introducción elemental, y se supone generalmente que la mayor parte del material que contienen había aparecido publicado ya en anteriores tratados sobre c´onicas. Sin embargo, Apolonio nos dice expresamente que algunos de los teoremas contenidos en el Libro III son suyos propios, ya que Euclides no había dado un tratamiento completo de los lugares geométricos que se consideran en él. Apolonio afirma que los cuatro últimos libros son extensiones de la materia que van más allá de lo esencial, y efectivamente, en ellos la teoría avanza en direcciones más especializadas.

Antes de Apolonio la elipse, la parábola y la hipérbola se obtienen como secciones por medio de un plano de tres tipos de conos circulares rectos distintos según el ángulo en el vértice fuese agudo, recto u obtuso. Parece ser que Apolonio demostró por primera y de una manera sistemática que no es necesario considerar exclusivamente secciones perpendiculares a una generatriz del cono, y que de un cono único pueden obtenerse los tres tipos de secciones cónicas sin más que variar la inclinación del plano que corta al cono; éste era un paso muy importante en el proceso de unificar los tres tipos de curvas en cuestión. Otra generalización importante se llevó a cabo cuando Apolonio demostró que el cono no necesita ser un cono recto, es decir, tal que su eje sea perpendicular al plano de la base circular, sino que puede igualmente tomarse de entrada un cono circular oblicuo o escaleno. Si Eutocio, en sus comentarios sobre las Cónicas, estaba bien informado, podemos asegurar que Apolonio fue el primer geómetra que demostr´o que las propiedades de estas curvas son las mismas, se obtengan como secciones de conos oblicuos o de conos rectos. Por último, Apolonio llevó el estudio de las antiguas curvas a un punto de vista m´as moderno al sustituir el cono de una sola hoja por un cono de dos hojas (par de conos orientados en sentido opuesto, con v´ertices coincidentes y ejes sobre la misma

recta). De hecho, Apolonio da la misma definición de cono circular que se utiliza actualmente:

Si una línea recta de longitud indefinida y que pasa siempre por un punto fijo se hace mover sobre la circunferencia de un círculo que no está en el mismo plano que el punto dado, de tal manera que pase sucesivamente por todos los puntos de dicha circunferencia, entonces la recta m´ovil describir´a la superficie de un cono doble. Este cambio en el punto de vista convierte a la hipérbola en la curva de dos ramas tal como la conocemos hoy: Hasta entonces los geómetras solían hablar de "las dos hipérbolas" en vez de "las dos ramas" de una hipérbola única, pero en cualquier caso el carácter dual de la curva fue reconocido claramente a partir de Apolonio.<sup>4</sup> A pesar del trabajo de la época, una única visión clara de esta rama de la ciencia sólo fue conseguida por **René Descartes y Fermat**, quienes no se limitaron a fundar la geometría analítica, si no que la llevaron a un admirable estado de desarrollo e investigación. Por lo general, se sitúa la fecha de la invención de la Geometría Analítica desde la aparición de "Géometrie", del matemático francés Descartes (1596-1650), quien public´o su ensayo como ap´endice a su famoso *"Discours de la M´ethode pour Bien Conduire la Raison"*<sup>5</sup> (1637). En este tratado, se encuentran por primera vez curvas expresadas por ecuaciones algebraicas, las que posteriormente se llamarían coordenadas de sus puntos y estas coordenadas estaban indicadas por los mismos símbolos  $(x, y)$  que se utilizan actualmente.

En este trabajo, Descartes quiso mostrar la manera en que el Álgebra- según estaba desarrollada en su época- podría ser usada para expresar las propiedades de las curvas conocidas por la geometría de los antiguos griegos. Esta aplicación podría ejecutarse mediante la introducción de las coordenadas y, por tanto, Descartes presentó algunos ejemplos de lugares geométricos localizados y expresados en dichas coordenadas, en su mayoría secciones cónicas.

<sup>&</sup>lt;sup>4</sup>HISTORIA DE LA MATEMATICA. BOYER, CARL B.ALIANZA EDITORIAL, N° Edición: 1<sup>a</sup> ED, 2001, MADRID

<sup>&</sup>lt;sup>5</sup>DISCURSO DEL MÉTODO. RENÉ DESCARTES. ALIANZA EDITORIAL, 197 págs. Traducción, estudio preliminar y notas de Risieri Frondizi, 2006, Madrid.

Luego, dedicó el resto de su obra a otros desarrollos del álgebra, entre ellos la regla de los signos a la que puso su nombre.

En consecuencia, Descartes podría ser llamado como el inventor del método de coordenadas para el estudio de los lugares geométricos, así como el de nuestra actual notación algebraica.

Durante mucho tiempo, posterior a 1637, el método de coordenadas de Descartes quedó como forma de expresar y derivar algebraicamente las propiedades conocidas de las curvas, principalmente de las secciones cónicas. **Isaac Newton**, matemático y físico inglés, lo usó primero para iniciar un nuevo campo de la geometría; la clasificación de curvas planas de tercer grado, trabajo publicado en 1704. Newton hizo que las coordenadas representaran valores tanto positivos como negativos, entre tanto Descartes consideró a las coordenadas como extensiones de segmentos lineales y, por tanto, como números únicamente positivos.

En el transcurso del siglo XVIII, el método de las coordenadas se aplicó al estudio de nuevas propiedades de las curvas, de tangentes, de ´areas, longitudes de arco, puntos singulares y al espacio. Sin embargo fue la revolución francesa de 1789 la que abrió el camino al tratamiento sistemático del método de coordenadas que ahora conocemos como Geometría Analítica.

#### 4.4.1. Lugar geométrico

Otro enfoque permite tratar a las c´onicas como lugares geom´etricos, es decir, como conjunto de puntos que cumplen una propiedad determinada:

Elipse es el lugar geométrico de los puntos de un plano cuya suma de distancias a dos puntos fijos, llamados focos, es constante.

Circunferencia es el lugar geométrico de los puntos cuya distancia a un punto fijo, llamado centro, es constante.

Hipérbola es el lugar geométrico de los puntos del plano cuya diferencia de distancias a dos puntos fijos, llamados focos, es constante.

Parábola es el lugar geométrico de los puntos del plano que están a igual distancia de un punto fijo, llamado foco, y una recta dada, llamada directriz.

#### 4.4.2. Origen de sus nombres

No hay duda de que a lo largo de la historia de la matemática los conceptos han sido mucho más importantes que la terminología utilizada, pero no obstante el cambio de nombre de las secciones cónicas debido a Apolonio tiene una importancia mayor que la usual. Durante un siglo y medio aproximadamente estas curvas no tuvieron otro nombre específico más que descripciones triviales de la manera como habían sido descubiertas: secciones de un cono agudo (u oxitoma), secciones de un cono rect´angulo (u ortoma) y secciones de un cono obtuso (o amblitoma).

Arquímedes continuó utilizando estos nombres, aunque según parece también usó ya el nom-

bre de parábola, como sinónimo para una sección de un rectángulo. Pero fue realmente Apolonio, posiblemente siguiendo una sugerencia de Arquímedes, quién introdujo por primera vez los nombres de elipse y de hipérbola en conexión con estas curvas. Las palabras "elipse", "parábola" e "hipérbola" no eran nuevas en absoluto y acuñadas para la ocasión, sino que fueron adaptadas a partir de un uso anterior, debido quizá a los pitagóricos en la solución de ecuaciones cuadráticas por el método de aplicación de áreas. "Ellipsis", que significa una deficiencia, se utilizaba cuando un rectángulo dado debía aplicarse a un segmento dado y resultaba escaso en un cuadrado (u otra figura dada). Mientras que la palabra "Hyperbola" (de "avanzar más allá") se adoptó para el caso en que el área excedía del segmento dado, y por último la palabra "Parábola" (de "colocar al lado" o "comparar") indicaba que no había ni deficiencia ni exceso. Apolonio aplicó estas palabras en un contexto nuevo, utilizándolas como nombres para las secciones cónicas.

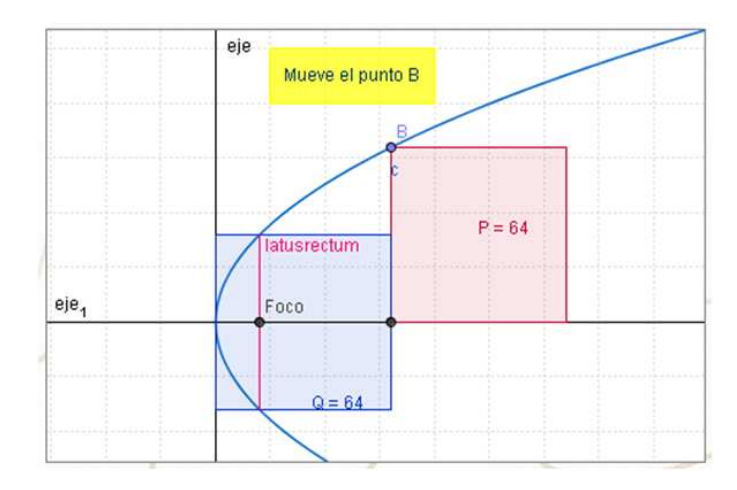

Figura 4.1: "Latus Rectum" o parámetro

# Capítulo 5 GeoGebra

En el año 2002 salió la primera versión del programa de GeoGebra, su creador y actual director de equipo es Markus Hohenwarter quien trabaja en la Universidad Linz Johannes kepler en Austria. Actualmente en el proyecto trabajan cerca de ocho personas de diversos países del mundo: Inglaterra, Hungría, Francia, Luxemburgo, Estados Unidos y Alemania. Además del apoyo que reciben de algunas personas de la comunidad, traductores, instituciones y proyectos asociados.

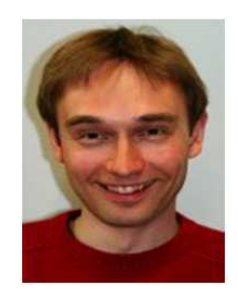

Figura 5.1: Markus Hohenwarter

Tal como su nombre lo dice, GeoGebra es un programa que mezcla la geometría con el algebra. En este sentido, para la parte geométrica se puede ubicar dentro de los programas dinámicos de geometría los cuales, en general, permiten realizar construcciones geométricas, con la ventaja de poder mover los puntos de la construcción y observar sus invariantes y características. Sin embargo, GeoGebra presenta características adicionales que los programas dinámicos de geometría por lo general no poseen y que lo hace especial, conforme se realizan las construcciones geométricas en una ventana se van mostrando las expresiones algebraicas que representan a las líneas, los segmentos, círculos y puntos de la construcción; también permite trabajar con las funciones al poderlas graficar y manipular de una manera sencilla.

GeoGebra también puede calcular la derivada de las funciones, posee su propia hoja de c´alculo y adem´as ya tiene implementadas muchas funciones de manera interna lo que ahorra mucho trabajo (por ejemplo, la aproximación del área bajo la curva utilizando rectángulos). La pantalla principal muestra la zona de trabajo donde están los ejes de coordenadas y la ventana a la izquierda que es la ventana algebraica. Arriba esta el menú y la barra de herramientas y abajo está la línea de comando.

Además de todas las utilidades ya planteadas de este programa se puede agregar una de suma importancia, GeoGebra es un programa gratuito y se puede usar mientras no sea para uso comercial. Es decir, este programa se puede llevar a cualquier colegio o universidad sin problemas de licencias, también se les puede dar a todos los estudiantes para que lo utilicen en sus casas, esto es una gran ventaja para que los estudiantes puedan estudiar por su cuenta o profundizar lo que se ha visto en clase. La zona de trabajo es donde se realizan las construcciones geométricas, es en donde se ponen los puntos, se hacen las rectas, segmentos, rayos, círculos, entre otros. Cada vez que se hace una de estas construcciones se agrega un elemento nuevo a la ventana algebraica de una expresión que representa al objeto realizado.

La línea de comando es importante ya que todo lo que se puede realizar con el ratón en GeoGebra también se puede llevar a cabo escribiendo cada paso allí. Para utilizar GeoGebra lo más común es utilizar la barra de herramientas, cada uno de los botones que aparecen allí tiene un pequeño triangulo en la parte inferior con el cual se despliega un menú de herramientas (otra forma de desplegar este menú es mantener el botón del ratón presionado y mover el ratón hacia abajo), los botones se agrupan según herramientas comunes.

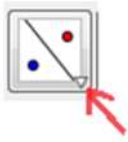

Cuando en uno de estos botones se elige alguna herramienta de su menú emergente esta ya queda seleccionada en el botón por defecto, entonces para seleccionar esa herramienta en particular ya no es necesario volver a escogerla del menú emergente sino que sólo se debe seleccionar el botón que la contiene.

## 5.1. Vista Gráfica

La *Vista Gráfica* ocupa la parte central. En ella aparecen los objetos gráficos.

Sobre la *Vista Gráfica* se pueden representar directamente objetos geométricos eligiendo la herramienta deseada con el ratón. Es aconsejable, mientras no se domine cada herramienta, atender al texto de ayuda que aparece en la barra de herramientas. Cualquier objeto geométrico creado en la *Vista Gráfica* tendrá su representación algebraica en la *Vista Algebraica*.

Podemos mover cualquier objeto por la *Vista Gráfica* simplemente arrastrándolo con el ratón, siempre que el objeto sea desplazable (algunos objetos no se pueden mover porque están fijos por construcción o porque así lo hemos decidido). Al tiempo que movemos un objeto, podemos observar la actualizaci´on inmediata de su valor en la *Vista Algebraica*.

También podemos ocultar o mostrar cualquier objeto en la *Vista Gráfica* mediante el menú con-

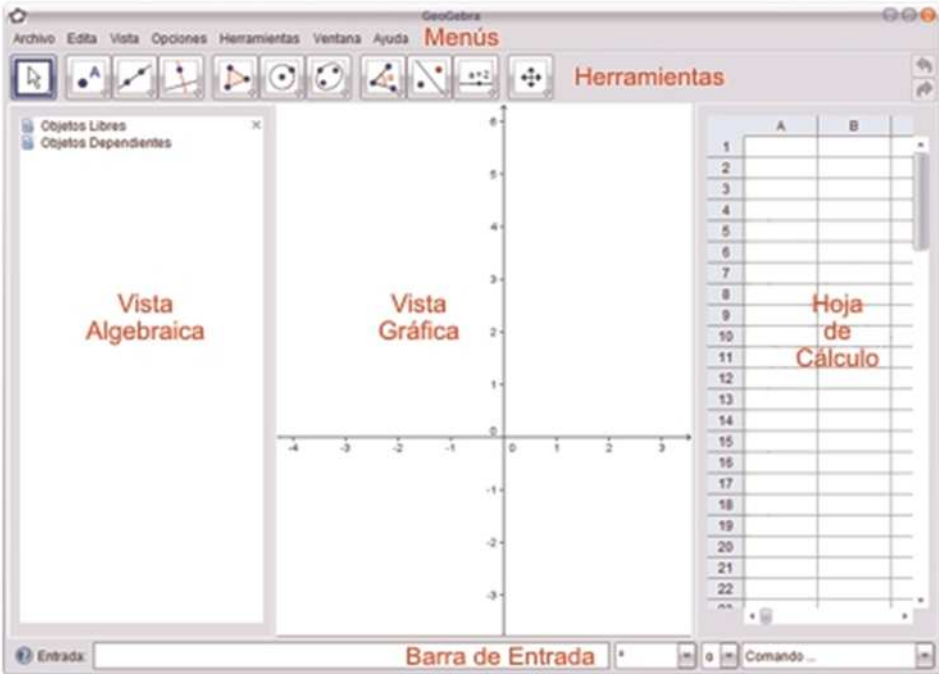

textual (haciendo clic derecho sobre el objeto).

Para ajustar la parte visible de la *Vista Gráfica* disponemos de varios recursos, utilizamos las herramientas Acercamiento y Alejamiento (la posición del puntero en el momento de hacer clic determina el centro del zoom). También podemos mostrar u ocultar los ejes de coordenadas y la cuadr´ıcula usando el *men´u Vista*.

## 5.2. Vista Algebraica

La *Vista Algebraica* ocupa la parte central izquierda. Se puede ocultar o mostrar desde el *menú Vista*. Por defecto, se encuentra visible. En ella aparecen los valores numéricos de los objetos.

En la *Vista Algebraica* hay tres carpetas, aunque la carpeta de Objetos Auxiliares pueda encontrarse oculta (en tal caso, se puede hacer visible desde el *men´u Vista*). Cada carpeta puede desplegarse o replegarse haciendo doble clic en su nombre.

Los objetos aparecen con el mismo color que tienen en la *Vista Gráfica*. Por defecto, los puntos libres aparecen con color azul intenso, los puntos semilibres en azul pálido, los ángulos y listas en verde oscuro, y el resto de objetos en negro o gris oscuro.

En la carpeta "Objetos Libres" se sitúan los objetos que no dependen de ningún otro valor, es decir, los puntos libres y cualquier objeto definido directamente (sin usar objetos ya construidos).

En la carpeta "Objetos Dependientes" se sitúan el resto de los objetos, incluso aunque sean desplazables (pero no independientes, no libres) o sean puntos semilibres, que son aquellos que se pueden mover libremente en otro objeto geométrico (segmento, recta, circunferencia...) En la carpeta "Objetos Auxiliares" podemos resituar cualquier objeto, libre o dependiente, que queramos apartar, ya sea porque no pertenece a la línea principal de la construcción o por cualquier otra razón.

## 5.3. Vista de hoja de Cálculo

La *Hoja de Cálculo* ocupa la parte central derecha. Se puede ocultar o mostrar desde el *men´u Vista*. Por defecto, se encuentra oculta. Es una potente herramienta auxiliar que permite crear e interactuar con los objetos gráficos de forma tabular, o pegar y copiar tablas.

Cada celda de la Hoja de Cálculo posee un nombre único (A1, C4,...) que sirve de vínculo autom´atico con el objeto que posea el mismo nombre. Ese nombre puede usarse en expresiones y comandos como referencia al valor que contenga cada celda.

Cada celda admite cualquier comando, expresión u operación aceptada por GeoGebra. El objeto creado en una celda tomará el nombre de ella y su representación gráfica se visualizará en la *Vista Gráfica*. De forma predefinida, los objetos creados en la Hoja de Cálculo se clasifican como Objetos Auxiliares.

## 5.4. Barra de Entrada

La *barra de Entrada* ocupa la parte inferior. Se puede ocultar o mostrar desde el *men´u Vista*. Por defecto, se encuentra visible. Permite introducir directamente desde el teclado de números, operaciones, coordenadas, ecuaciones y comandos.

Basta hacer un clic sobre el campo de Entrada para posicionar el cursor en él y comenzar a teclear. Para aplicar el texto introducido se pulsa la tecla Intro o Enter.

Una vez aplicada, esa representación algebraica se hará visible en la *Vista Algebraica* mientras que en la *Vista Gráfica* aparecerá la gráfica correspondiente.

Si optamos por introducir un comando, ya sea tecleando su nombre o eligiéndolo de la lista desplegable, podemos pulsar la tecla F1 para conocer su sintaxis.

## 5.5. Menús

#### 5.5.1. Menú Archivo:

Pueden anotarse datos correspondientes a 'Título', 'Autoría', y 'Fecha' de la construcción. Además, se puede fijar la escala de impresión (en cm) y establecer la orientación del papel (horizontal si se desea una impresión apaisada y vertical en caso contrario). También exporta la hoja dinámica como página web y *Vista Gráfica* como imagen png, eps entre otros formatos.

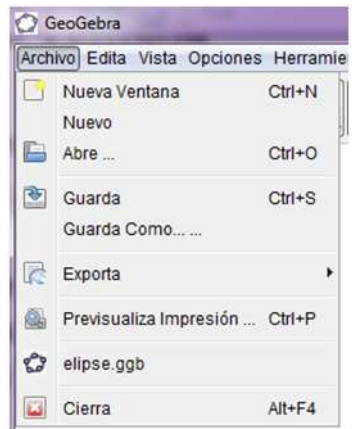

## 5.5.2. Menú Edita:

Es muy útil para rectificar o anular las últimas acciones u operaciones realizadas en la construcción. Además, permite borrar y seleccionar los objetos derivados o dependientes, al copiar la Vista Grafica en el portapapeles del sistema, se puede pegar fácilmente esta imagen en otros documentos.

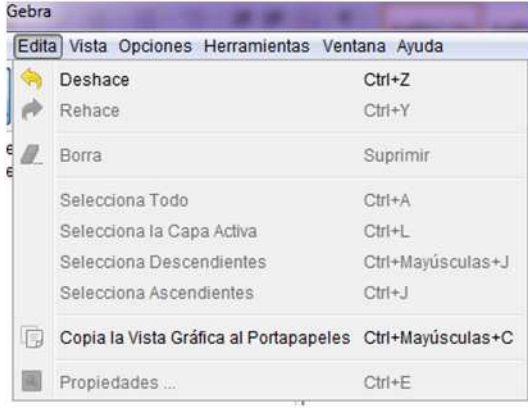

#### 5.5.3. Menú Vista:

Se decide qué diferentes partes mostrar u ocultar, según se tilde o no, por ejemplo, la Vista *Algebraica*, la *Vista de Hoja de C´alculo* o *Barra de Entrada*. Adem´as muestra el protocolo de construcción y barra de navegación por pasos de construcción.

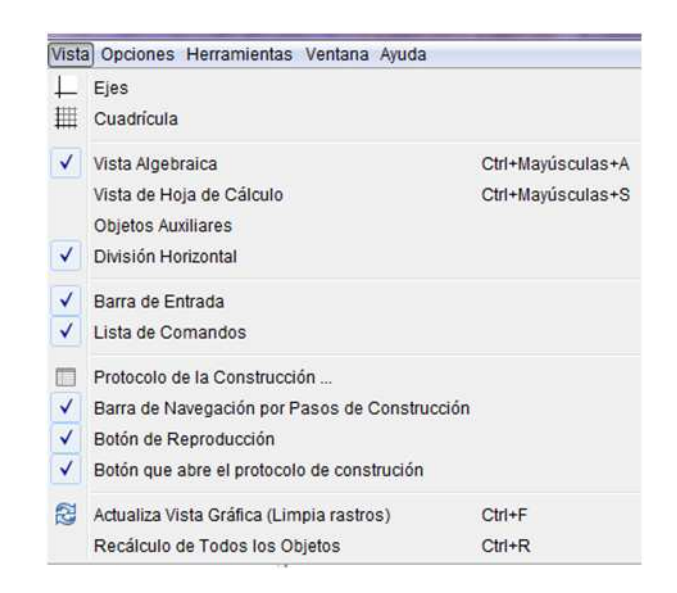

#### 5.5.4. Menú Opciones:

Permite cambiar y guardar los ajustes preferidos que se hubieran establecido en el menú de Opciones. Por ejemplo, cambiar la Unidad Angular de 'Grados' a 'Radianes', o el Estilo de Punto, Tamaño de Casilla de Control, y Estilo del Angulo Recto. Además, puede cambiarse el estilo de la notación de las Coordenadas y decidir qué objetos se van a rotular o el Rotulado.

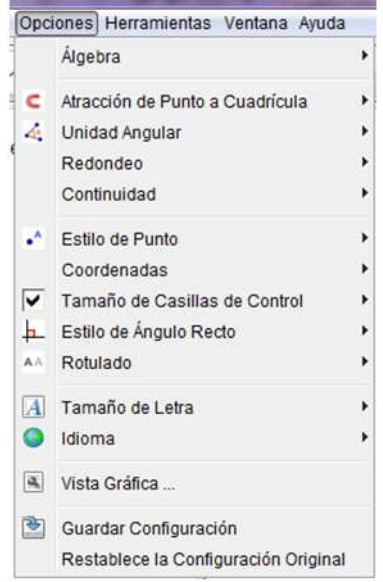

#### 5.5.5. Menú Herramientas:

Permite personalizar la barra de herramientas, cualquier herramienta se borra o bien se le modifica su nombre o icono para la construcción que va a realizar.

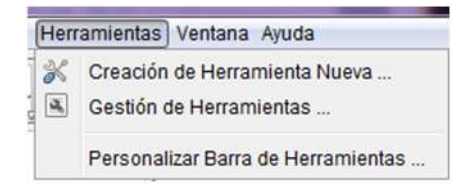

#### 5.5.6. Menú Ventana:

Es particularmente útil, porque permite abrir ventanas simultáneamente, se emplea como herramienta de presentación al tener varios bocetos abiertos, para ir pasando de uno a otro.

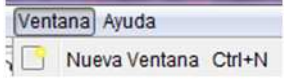

#### 5.5.7. Menú Ayuda:

Da acceso a la versión html del documento de Ayuda de GeoGebra, también cuenta con la asistencia a foros vía internet (en el hispanoparlante, se pueden dirigir las preguntas y recibir las respuestas en español), y contiene un juego de materiales instructivos creados con GeoGebra por usuarios de todo el mundo a través de GeogebraWiki.

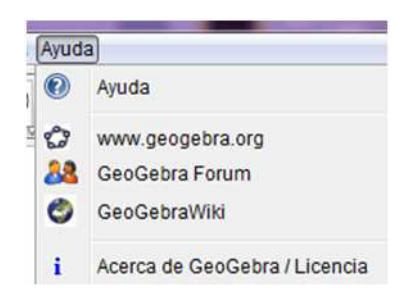

#### 5.5.8. Menú Contextual de Objeto:

Al hacer clic derecho sobre un objeto se muestra ese menú contextual, en el que se pueden elegir algunas de las opciones m´as frecuentes. Todas ellas se encuentran incluidas en el cuadro de diálogo de Propiedades del objeto, salvo la opción "Copia en Campo de Entrada".

Las primeras opciones son específicas del tipo de objeto, se refieren a su formato algebraico y s´olo se muestran cuando la *Vista Algebraica* permanece visible. El resto de las opciones son m´as generales, aunque no todas aparecen para todos los objetos.

Seleccionando Propiedades se abre un cuadro de diálogo donde podemos cambiar las propiedades del objeto (subtítulo, color, tamaño, grosor, estilo, sombreado, visibilidad, capa, etc.)

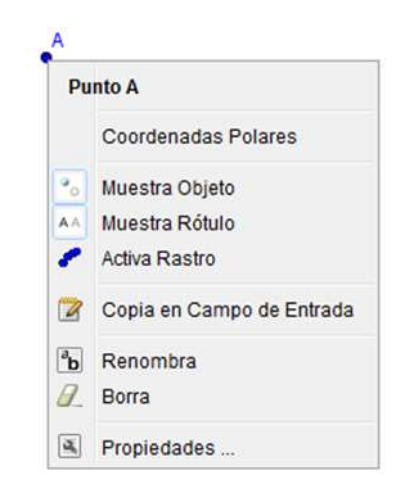

### 5.5.9. Menú Contextual de Vista Gráfica:

Al hacer un clic derecho sobre cualquier parte vacía de la Vista Gráfica se abre el menú contextual de visualización.

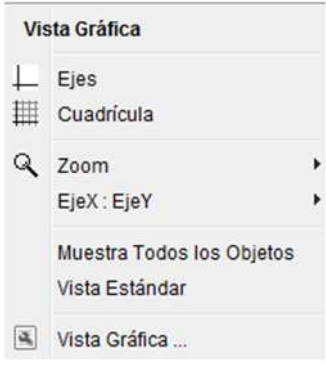

# 5.6. Barra de Herramientas

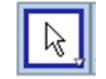

Aquí se encuentran las herramientas de flecha que permiten mover elementos, rotarlos o registrar valores en la hoja de cálculo.

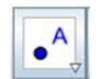

Aquí se construye todo lo que tiene que ver con puntos: puntos libres, puntos de intersección y puntos medios.

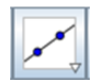

En este botón se encuentran todas las herramientas que construyen objetos rectos: rectas, segmentos, rayos y vectores.

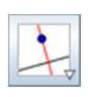

Este contiene las construcciones básicas con regla y compás: rectas paralelas, perpendiculares, mediatrices, bisectrices, rectas tangentes a un círculo, rectas polares, ajuste lineal y lugares geométricos.

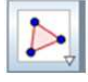

Aquí están las herramientas para realizar polígonos, tanto regulares como irregulares.

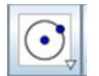

Este botón contiene las herramientas para construir todo lo relacionado con círculos: circunferencias, semicircunferencias, arcos y sectores circulares.

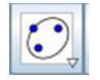

Estas herramientas permiten construir las cónicas: elipses, hipérbolas y parábolas.

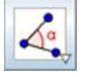

Con estas herramientas se realizan las medidas de longitudes, ángulos, áreas y pendientes.

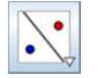

Las herramientas para realizar reflejos, traslaciones y rotaciones se encuentran aquí.

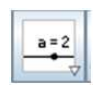

En este botón se encuentran las herramientas que contienen los controles: deslizadores, casillas de control, imágenes y también las opciones de texto y para determinar si dos elementos cumplen alguna característica.

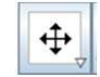

Por último, en esta opción se encuentran las opciones gráficas: ocultar y mostrar objetos, hacer zoom y desplazar la pantalla.

# 5.7. Los modos

Veamos algunos ejemplos de la correspondencia entre acciones de botones (Geogebra las llama "modos"), ejecutables con el ratón, y comandos. Justo encima de la línea de comandos, la barra de entrada nos recuerda en todo momento el modo seleccionado y la razón entre las escalas de los ejes. Geogebra denota, por defecto, a los puntos y polígonos con mayúsculas y a los demás objetos (números, vectores, lugares geométricos, ecuaciones y funciones) con minúsculas. Así, si escribimos  $A = (2, 3)$ , Geogebra entiende que el objeto es un punto, mientras que si escribimos  $a = (2, 3)$  interpreta que es un vector libre. Para los ángulos usa el alfabeto griego. También se pueden añadir subíndices, sean números o letras.

# 5.8. Comandos exclusivos a través del teclado

Además de los modos y sus comandos asociados, y del ingreso directo, Geogebra ofrece otros comandos, en donde podemos observar el especial interés que se muestra en el estudio de los elementos principales de cónicas y funciones. Geogebra ayuda a la introducción de comandos de cuatro formas:

- Mostrando una lista con todos los comandos, donde podemos elegir el deseado con un simple clic.
- Autocompletando los nombres de los comandos al introducir las primeras letras, bastando pulsar Intro para pasar a escribir los argumentos.
- Pulsando en el bot´on Entrada, lo que activa el modo del mismo nombre, que otorga la posibilidad de introducir el nombre de un objeto en la l´ınea de comandos simplemente haciendo clic sobre él en cualquiera de las dos ventanas, algebraica o gráfica.
- Ofreciendo listas de símbolos frecuentes, como exponentes, factor de conversión a radianes o letras griegas.

En los comandos que ofrece Geogebra se observa un cuidadoso interés por las representaciones que ayuden a la comprensión de los conceptos básicos. Es el caso, por ejemplo, del comando Pendiente, que anexa a una recta un triángulo rectángulo de cateto horizontal unidad con hipotenusa yaciente sobre la misma, representación extremadamente útil para comprender los conceptos de pendiente, derivada y función derivada. O el caso de Suma Inferior y Suma Superior que dibuja rectángulos por debajo y por encima de la gráfica de la función. O el comando Integral [f, g, a, b], que sombrea la región comprendida entre las gráficas de dos funciones.

## 5.9. Creación de macros

Las "macros" son listas ordenadas de acciones que se graban en paquetes con un nombre. Al ser ejecutadas, se comportan como un comando m´as. Por ejemplo, podemos crear las acciones para construir un triángulo equilátero a partir de una altura dada y grabar todo el proceso en un nuevo comando llamado "Triángulo Equilátero de Altura". Todavía no se cuenta con este interesante y práctico recurso en la actual versión de Geogebra, aunque está prevista su disponibilidad en futuras versiones.

## 5.10. Creación de páginas web interactivas

Cualquiera de nuestras construcciones puede exportarse como una aplicación interactiva (applet de Java) embebida en una página web con un simple clic.

Para los usuarios avanzados, Geogebra también dispone de una lista de parámetros ajustables en el código html del applet incrustado. Si usted es de los exigentes y todavía pide más versatilidad, Geogebra le ofrece todo un repertorio de métodos de JavaScript que le permitirán comunicar los objetos y propiedades de la aplicación con comandos html u otras aplicaciones.

# Capítulo 6 Comandos

GeoGebra puede operar con números, ángulos, puntos, vectores, segmentos, rectas, secciones c´onicas, funciones y curvas param´etricas. Es posible ingresar estos objetos en la *Barra de Entrada* anotando sus coordenadas o ecuaciones y pulsando la tecla Enter.

### 6.1. Números

Si se anota un número (por ejemplo: 3), GeoGebra le asigna como nombre una letra minúscula. Si se prefiere otro nombre, es preciso anotarlo seguido del signo igual que antecederá al valor numérico (por ejemplo: para crear un decimal r se anota  $r = 5,32$ ). Los números y ángulos usan el punto '.' como separador decimal.

También pueden emplearse la constante  $\pi$  o la e de Euler para expresiones y cálculos, seleccion´andolas en los men´us que se despliegan pr´oximos a la *Barra de Entrada* o usando las teclas de atajo.

# $6.2.$  Ángulos

Los ángulos se ingresan en grados (<sup>0</sup>) o en radianes (rad). La constante  $\pi$  es útil para los valores en radianes y puede también anotarse como pi

- Alt-O (MacOS: Ctrl-O) para el símbolo de grados  $^0$
- Alt-P (MacOS: Ctrl-P) para el símbolo $\pi$

GeoGebra realiza todos los cálculos internos en radianes. El símbolo  $(0)$  no es sino una constante para convertir  $\pi/180$  de grados a radianes.

Ejemplos:

- Si  $a = 30$  es un número, entonces  $\alpha = a^0$  convierte a un ángulo  $\alpha = 30^0$  el número a, sin cambiar su valor
- Anotar  $b = \alpha/^0$  el ángulo  $\alpha$  vuelve a convertirse en el número  $b = 30$ , sin cambiar su valor.

# 6.3. Puntos y Vectores

- Para ingresar un punto P o un vector v en coordenadas cartesianas se anota  $P = (1, 0)$ o  $v = (0, 5)$ .
- Para usar coordenadas polares se anota  $P = (1,0^0)$  o  $v = (5,90^0)$ .

El punto y coma separa las coordenadas. Si no se anota el s´ımbolo de grados, GeoGebra asumirá que el valor del ángulo está expresado en radianes. En GeoGebra, también pueden hacerse cálculos con puntos y vectores

Ejemplos:

- Puede establecerse el punto medio M de los puntos  $A \vee B$  anotando:  $M = (A + B)/2$ en la *Barra de Entrada*.
- Puede calcularse la longitud de un vector v anotando longitud  $v = sqrt(v * v)$

### 6.4. Rectas

Una recta se ingresa como una ecuación lineal en x e y o en forma paramétrica en la *Barra de Entrada*. En ambos casos, se pueden emplear en tal ecuación, variables previamente definidas (n´umeros, puntos, vectores)

Ejemplos:

- Podemos definir una recta g ingresando la ecuación  $g : 3x + 4y = 2$  como ecuación lineal.
- Debe definirse un parámetro  $t (t = 3)$  antes de ingresar la recta q en formato paramétrico como  $q: x = (-5, 5) + t(4, -3).$
- En primer lugar, deben definirse los parámetros  $m = 2$  y  $b = -1$  antes de ingresar la ecuación  $g : y = mx + b$  para obtener una recta g en el formato interceptado y.

### 6.5. Ejes

Al hacer ejes de coordenadas se accede con los comandos correspondientes a través de  $eje\ x$ y eje y respectivamente

Ejemplo: El comando Perpendicular  $[A, eje \; x]$  construye la recta perpendicular al eje x que pasa por el punto A.

## 6.6. Secciones Cónicas

Una sección cónica se ingresa como una ecuación cuadrática en  $x \in y$ . Se pueden emplear en la ecuación, variables previamente definidas (números, puntos, vectores).

Ejemplos:

- Elipse:  $eli: 9x \wedge 2 + 16y \wedge 2 = 144$
- Hipérbola:  $hip: 9x \wedge 2 - 16y \wedge 2 = 144$
- $\blacksquare$  Parábola:  $par: y \wedge 2 = 4x$
- Circunferencia:  $k1: x \wedge 2 + y \wedge 2 = 25$
- Circunferencia:  $k2$ :  $(x-5) \wedge 2 + (y+2) \wedge 2 = 25$

Si se definen dos parámetros  $a = 4$  y  $b = 3$ , a partir de ellos se puede ingresar una elipse como  $eli : b \wedge 2 x \wedge 2 + a \wedge 2 y \wedge 2 = a \wedge 2 b \wedge 2$ .

# 6.7. Función de  $x$

Para ingresar una función podemos emplear variables previamente definidas (números, puntos, vectores) y otras funciones.

Ejemplos:

- Función  $f : f(x) = 3x \wedge 3 x \wedge 2$
- Función  $q : q(x) = \tan(f(x))$
- Función sin nombre:  $sin(3x) + tan(x)$

Todas las funciones internas (como seno, coseno, tangente − sin, cos, tan − sec y otras trigonométricas) se describen en la sección dedicada a Funciones Pre-Definidas y Operaciones.

También se pueden emplear los comandos  $f'(x)$  o  $f''(x)$ , ... para las derivadas de una función  $f(x)$  previamente definida:

Ejemplo: Tras definir la función f como  $f(x) = 3x \wedge 3 - x \wedge 2$ . Se puede derivar la función, dando clic en la opción Comando ubicada en la *Barra de entrada*, seleccione la pestaña Derivada, y digite *Derivada* [f(x)] en la respectiva *Barra de entrada.*

Lo cual aparecerá en la vista algebraica  $g(x) = 9x^2 - 2x$ , como la derivada de la función correspondiente; nuevamente escriba en la *Barra de entrada*: cos  $(f(x + 2))$  y da como resultado  $h(x) = \cos(3(x+2)^3 - (x+2)^2)$ .

Para limitar una función a un intervalo [a, b], debe emplearse el comando *Función*.

El comando Factoriza[Polinomio]: Factoriza el polinomio dado

Ejemplo: Factoriza $[x^2 + x - 6]$  da por resultado  $f(x) = (x - 2)(x + 3)$ 

# 6.8. Variables Booleanas y Operaciones

Pueden emplearse las variables Booleanas *cierto* y *falso* en GeoGebra. Basta ingresar, por ejemplo, a = true o b = false en la *Barra de Entrada* y pulsar la tecla Enter.

También pueden usarse variables Booleanas como números (valor 0 ó 1). Esto permite usar un casillero como la velocidad din´amica de un *deslizador animado* como para que controle el inicio y detención de la animación. Es este caso, el *botón de animación* solo aparecerá en la *Vista Gráfica* cuando hubiera también un deslizador animado con velocidad estática (es decir. no-dinámica).

#### 6.8.1. Operaciones Booleanas

Se pueden usar en GeoGebra, las siguientes operaciones con variables y condiciones booleanas sea seleccionándolas de la lista desplegable próxima a la *Barra de Entrada*, sea ingresándolas usando el teclado.

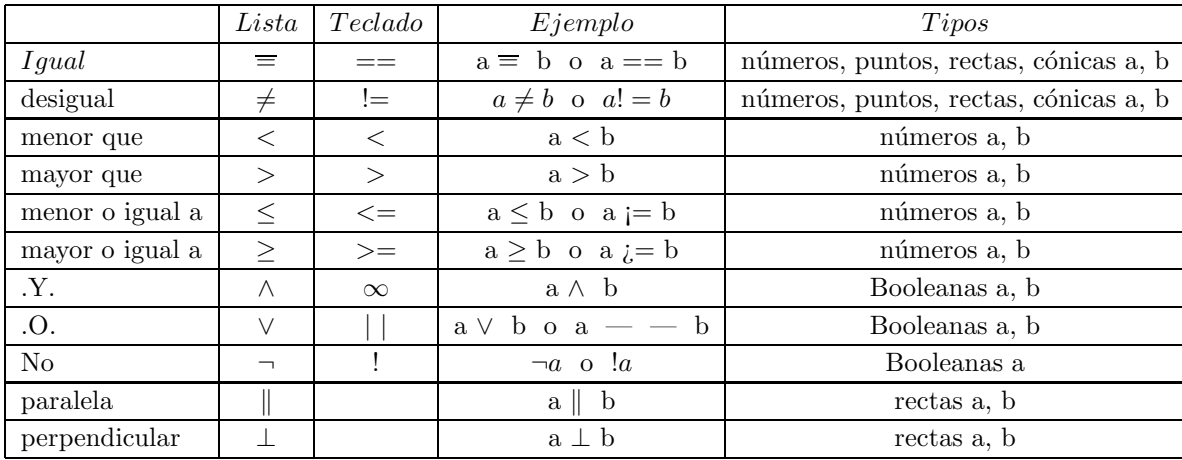

# 6.9. Lista de Objetos y de Operaciones

Usando llaves pueden crearse listas de varios objetos (como puntos, segmentos, circunferencias).

Ejemplos:

- $L = \{A, B, C\}$  establece una lista de tres puntos definidos previamente  $A, B, y, C$ .
- $L = \{(0, 0), (1, 1), (2, 2)\}\$ produce una lista de los puntos ingresados, en tanto puntos sin nominar.

#### 6.9.1. Comparar Listas de Objetos

Pueden compararse dos listas de objetos empleando la siguiente sintaxis:

- $\blacksquare$  lista1 = lista2: Controla si las dos listas son iguales y brinda como resultado de salida *verdadero* (*true*) o *falso* (*false*).
- lista1 != lista2: Controla si las dos listas son desiguales y brinda como resultado de salida verdadero (true) o falso (false).

#### 6.9.2. Aplicar Operaciones y Funciones a las Listas

Cada vez que se aplican operaciones y funciones pre-definidas a listas, se obtiene como resultado, una nueva lista.

#### - Sumas y Restas

Ejemplos:

- Lista1 + Lista2: Suma uno a uno, cada par de elementos correspondientes de una y otra lista. Las dos listas deben tener la misma longitud.
- $\blacksquare$  Lista + Número: Suma el número a cada uno de los elementos de la lista.
- Lista1 Lista2: Resta los elementos de la segunda lista a cada uno de los correspondientes de la primera.
- $\blacksquare$ Lista Número: Resta el número a cada uno de los elementos de la lista.

#### - Multiplicación y División

Ejemplos:

- Lista1 \* Lista2: Multiplica uno a uno, cada par de elementos correspondientes de una y otra lista. Si las dos listas son matrices compatibles, se emplea la multiplicación de matrices.
- Lista \* N´umero: Multiplica por el n´umero, cada uno de los elementos de la lista.
- Lista1 / Lista2: Divide uno a uno, cada uno de los elementos de la primera lista por los correspondientes de la segunda.
- $\blacksquare$  Lista / Número: Divide cada elemento de la lista, por el número.
- Número / Lista: Divide el número por cada elemento de la lista.

#### Usando funciones:

- Lista ∧2: Eleva al cuadrado cada elemento de la lista.
- sin(Lista): Aplica la función seno a cada elemento de la lista.

# 6.10. Matrices como Objetos y Operaciones con Matrices

GeoGebra también opera con matrices, representadas como una lista de listas, que contiene las filas de la matriz.

Ejemplo: En GeoGebra, {{1, 2, 3}, {4, 5, 6}, {7, 8, 9}} representa la matriz.

$$
\left(\begin{array}{rrr}1 & 2 & 3\\4 & 5 & 6\\7 & 8 & 9\end{array}\right)
$$

#### 6.10.1. Operaciones con Matrices

#### - Sumas y Restas

Ejemplos:

- Matriz1 + Matriz2: Suma uno a uno, cada par de elementos correspondientes de una y otra matriz.
- Matriz1 Matriz2: Resta uno a uno, cada par de elementos correspondientes de una y otra matriz, entre dos compatibles entre s´ı.

#### - Multiplicación

Ejemplos:

- Matrix \* N´umero: Multiplica por el n´umero, cada uno de los elementos de la lista. matriz.
- $\blacksquare$  Matriz1 \* Matriz2: Usa la multiplicación de matrices para calcular la matriz resultante. Las filas de la primera y las columnas de la segunda matriz deben tener el mismo número de elementos.
	- Ejemplo:  $\{\{1, 2\}, \{3, 4\}, \{5, 6\}\}$  \*  $\{\{1, 2, 3\}, \{4, 5, 6\}\}\$  dan por resultado la matriz  $\{\{9, 12, 15\}, \{19, 26, 33\}, \{29, 40, 51\}\}.$

$$
\left(\begin{array}{ccc} 1 & 2 \\ 3 & 4 \\ 5 & 6 \end{array}\right) * \left(\begin{array}{ccc} 1 & 2 & 3 \\ 4 & 5 & 6 \end{array}\right) = \left(\begin{array}{ccc} 9 & 12 & 15 \\ 19 & 26 & 33 \\ 29 & 40 & 51 \end{array}\right)
$$

- $\sim 2 \times 2$  Matriz \* Punto (o Vector): Multiplica la matriz por el punto o vector y da por resultado un punto.
	- Ejemplo:  $\{\{1,2\},\{3,4\}\}$  \*  $(3,4)$  da por resultado el punto  $A = (11,25)$

$$
\left(\begin{array}{cc} 1 & 2 \\ 3 & 4 \end{array}\right) * \left(\begin{array}{c} 3 \\ 4 \end{array}\right) = \left(\begin{array}{c} 11 \\ 25 \end{array}\right)
$$
- $\bullet$  3 × 3 Matriz \* Punto (o Vector): Multiplica la matriz por el punto o vector y da por resultado un punto.
	- Ejemplo:  $\{\{1, 2, 3\}, \{4, 5, 6\}, \{0, 0, 1\}\}$  \*  $(1, 2)$  Da por resultado el punto  $A = (8, 20).$

Este es un caso especial de transformaciones afines donde las coordenadas homogéneas se usan  $(x, y, 1)$  para un punto y  $(x, y, 0)$  por un vector. Este ejemplo, es por lo tanto, equivalente a:

$$
{\{1,2,3\},\{4,5,6\},\{0,0,1\}\} * \{1,2,1\}.}
$$

#### Anexo

El producto de una matriz 3x3 por un vector 2x1 es posible porque GeoGebra asume que se trata de una transformación afín, donde se usan coordenadas homogéneas:  $(x, y, 1)$  para un punto, y  $(x, y, 0)$  para un vector. De esta forma, el ejemplo mostrado:

$$
\left(\begin{array}{rrr}1 & 2 & 3\\4 & 5 & 6\\0 & 0 & 1\end{array}\right)*\left(\begin{array}{r}1\\2\end{array}\right)
$$

en el caso de que (1, 2) sea un punto, equivale a:

$$
\left(\begin{array}{rrr}1 & 2 & 3\\4 & 5 & 6\\0 & 0 & 1\end{array}\right)*\left(\begin{array}{r}1\\2\\1\end{array}\right)
$$

en el caso de que (1, 2) sea un vector, equivale a:

$$
\left(\begin{array}{rrr}1 & 2 & 3\\4 & 5 & 6\\0 & 0 & 1\end{array}\right)*\left(\begin{array}{c}1\\2\\0\end{array}\right)
$$

En efecto si tenemos la matriz  $\{\{1, 2, 3\}, \{4, 5, 6\}, \{0, 0, 1\}\}\$ y la multiplicamos por el punto (1,2) obtenemos

$$
\left(\begin{array}{rrr}1 & 2 & 3\\4 & 5 & 6\\0 & 0 & 1\end{array}\right)*\left(\begin{array}{r}1\\2\\1\end{array}\right)=\left(\begin{array}{r}8\\20\\1\end{array}\right)
$$

el cual se leera como el punto (8,20)

Una vez realizado el producto de esta forma, se descarta la coordenada z resultante de este producto (que en una transformación afín es siempre 1, o indefinido).

Sea el caso de multiplicar la misma matriz por el vector (1,2) obtenemos

$$
\left(\begin{array}{ccc} 1 & 2 & 3 \\ 4 & 5 & 6 \\ 0 & 0 & 1 \end{array}\right) \cdot \left(\begin{array}{c} 1 \\ 2 \\ 0 \end{array}\right) = \left(\begin{array}{c} 5 \\ 14 \\ 0 \end{array}\right)
$$

el cual se leera como el vector (5,14)

.

- Determinante[Matriz]: Calcula el determinante de la matriz dada.
	- Ejemplo: Determinante $[{1, 2}, {3, 4}]$  da por resultado el número  $a = -2$ .
- Inversa[Matriz]: Invierte la matriz dada
	- Ejemplo: MatrizInversa $\{\{1, 2\}, \{3, 4\}\}\$ da por resultado la matriz inversa  ${(-2, 1), (1, 5 - 0, 5)}.$
- Traspuesta[Matriz]: Traspone la matriz dada
	- Ejemplo: Traspone  $[\{\{1, 2\}, \{3, 4\}\}]$  da por resultado la matriz  $\{\{1, 3\}, \{2, 4\}\}.$

### 6.11. Números Complejos y Operaciones

GeoGebra no trata directamente con números complejos, pero se pueden emplear puntos para simular operaciones con números complejos.

Ejemplo: Si se ingresa el número complejo  $3 + 4i$  en la Barra de Entrada, aparece el punto  $(3, 4)$  en la *Vista Gráfica*. Las coordenadas de este punto aparecen como  $(3 + 4i)$  en la *Vista Algebraica*.

Se puede exponer cualquier punto como un n´umero complejo en la *Vista Algebraica*. Al abrir la Caja de Diálogo de Propiedades del punto, se puede seleccionar Número Complejo en la lista de formatos de Coordenadas de la pestaña Algebra. Si la variable i no hubiera sido definida, será reconocida como el par ordenado  $i = (0, 1)$  o el número complejo  $0 + 1i$ . Esto implica que la variable i tambi´en puede usarse para anotar n´umeros complejos en la *Barra*  $de Entrada$  (como  $q = 3 + 4i$ ).

- Sumas y Restas

Ejemplos:

- $(2 + i) + (1 2i)$  da por resultado el número complejo  $3 1i$ .
- $(2 + i) (1 2i)$  da por resultado el número complejo  $1 + 3i$ .

#### - Multiplicación y División

Ejemplos:

- $(2+i)*(1-2i)$  da por resultado el número complejo 4 − 3*i*.
- $(2 + i)/(1 2i)$  da por resultado el número complejo  $0 + i$ .

La multiplicación habitual  $(2, 1) * (1, -2)$  da por resultado el producto escalar de los dos vectores.

#### Otros ejemplos:

GeoGebra también reconoce expresiones con números reales y complejos.

- $\bullet$  3 + (4 + 5*i*) da por resultado el número complejo 7 + 5*i*.
- $3 (4 + 5i)$  da por resultado el número complejo  $-1 5i$ .
- $3/(0 + i)$  da por resultado el número complejo  $0 3i$ .
- $3*(1+2i)$  da por resultado el número complejo  $3 + -6i$ .

### 6.12. Estadística

#### 6.12.1. Media

- Media[Lista de N´umeros]: Calcula la media de los elementos listados
- $\blacksquare$  MediaX[Lista de Puntos]: Calcula la media de las abscisas (coordenadas x) de los puntos listados
- $\blacksquare$  MediaY[Lista de Puntos]: Calcula la media de las ordenadas (coordenadas y) de los puntos listados

#### 6.12.2. Mediana

Mediana[Lista de n´umeros]: Determina la mediana de los elementos listados

#### 6.12.3. Moda

Moda[Lista de números]: Determina la moda de los elementos listados. Ejemplos:

- $\bullet$  Moda $\{\{1, 2, 3, 4\}\}\$ Da por resultado una lista vacía  $\{\}$
- $\blacksquare$  Moda $\lbrack \{1, 1, 1, 2, 3, 4\} \rbrack$  Da por resultado la lista  $\{1\}$
- $\blacksquare$  Moda[{1, 1, 2, 2, 3, 3, 4}] Da por resultado la lista {1, 2, 3}

#### 6.12.4. Normal

Normal[Media, Desviación Estándar, Valor de Variable]: Calcula la función ( $\Phi(x - media)$ ) desviación estándar) donde  $\Phi(x)$  es la función de densidad de probabilidad para  $N(0, 1)$ 

### 6.13. Comandos de Hoja de Cálculo

#### 6.13.1. Rango Celda

RangoCelda [Celda Inicial, Celda Final]: Crea una lista conteniendo los valores de las celdas dentro del rango establecido.

Ejemplo: Al anotar los siguientes valores en las celdas correspondientes de la Hoja de C´alculo:  $A1 = 1, A2 = 4, A3 = 9, e1$  comando RangoCelda[A1, A3] da por resultado la lista  $\{1,4,9\}$ .

### 6.13.2. Columna

Columna<sup>[Celda</sup> Hoja de Cálculo]: Da por resultado la columna de la celda como un número (empezando por 1)

Ejemplo: Columna<sup>[B3]</sup> da por resultado el número  $a = 2$  dado que la columna B es la segunda de la hoja de cálculo.

### 6.13.3. Nombre Columna

NombreColumna[Celda de Hoja de C´alculo]: Da por resultado el nombre de la columna de la celda como un texto.

Ejemplo: NombreColumna[A1] da por resultado el texto "A" en la *Vista Gráfica*.

#### 6.13.4. Fila

Fila[Celda Hoja de C´alculo]: Da por resultado el n´umero de la fila de la celda de la hoja de c´alculo (empezando por 1)

Ejemplo: Fila[B3] da por resultado el número  $a = 3$ .

## 6.14. Funciones Pre-Definidas y Operaciones

Las funciones pre-definidas deben ingresarse usando paréntesis y sin dejar espacio alguno entre el nombre de la función y el paréntesis. Las siguientes operaciones están disponibles en GeoGebra:

| Operación / función              | $\emph{Entrada}$                   |
|----------------------------------|------------------------------------|
| $\mathrm{suma}$                  |                                    |
| resta                            |                                    |
| producto                         | $^\ast$ o tecla Espaciadora        |
| producto                         | $^\ast$ o tecla Espaciadora        |
| división                         |                                    |
| exponenciación                   | $\overline{2}$<br>Λ<br>$\mathbf O$ |
| factorial                        | ı                                  |
| función Gamma                    | gamma(                             |
| paréntesis                       |                                    |
| coordenada-x                     | x(                                 |
| coordenada-y                     | у(                                 |
| valor absoluto                   | abs                                |
| signo                            | sgn                                |
| raíz cuadrada                    | sqrt(                              |
| raíz cúbica                      | $\text{chrt}(\mathcal{C})$         |
| número aleatorio entre $0$ y $1$ | random                             |
| función exponencial              | $\mathbf{o} e^x$<br>exp(           |
| logaritmo (natural, de $e$ )     | $)$ o $log($<br>ln(                |
| $logarithmo$ de $2$              | ld(                                |
| logaritmo de 10                  | $\lg($                             |
| coseno                           | $\cos($                            |
| seno                             | sin(                               |
| tangente                         | tan(                               |
| arco coseno                      | $\arccos$                          |
| arco seno                        | asin(                              |
| arco tangente                    | atan(                              |
| coseno hiperbólico               | $\cosh(\theta)$                    |
| seno hiperbólico                 | sinh(                              |
| tangente hiperbólica             | tanh(                              |
| coseno antihiperbólico           | acosh(                             |
| seno antihiperbólico             | $a\sinh(a)$                        |
| tangente antihiperbólica         | atanh(                             |
| mayor entero menor o igual que   | floor(                             |
| menor entero mayor o igual que   | ceil(                              |
| redondeo                         | round(<br>$\mathcal{E}$            |

Tabla 6.1: Tabla 2

## Capítulo 7

# Secciones cónicas con Geogebra

## 7.1. Circunferencia

La circunferencia es el lugar geométrico de puntos que equidistan de uno fijo llamado centro. La distancia de un punto cualquiera de la circunferencia al centro se denomina radio.

Pasos a seguir para la construcción:

Lo primero, como siempre, preparar el escenario: en el Menú Vista seleccionamos sin ejes, sin cuadrícula y sin Vista algebraica y en el Menú Opciones desactivar cuadrícula.

Seleccionamos la Herramienta Deslizador y damos clic en un lugar de la Vista Gráfica. Aparece una ventana como la de la imagen. Fíjese que en la opción Nombre aparece a, este es el nombre del deslizador.

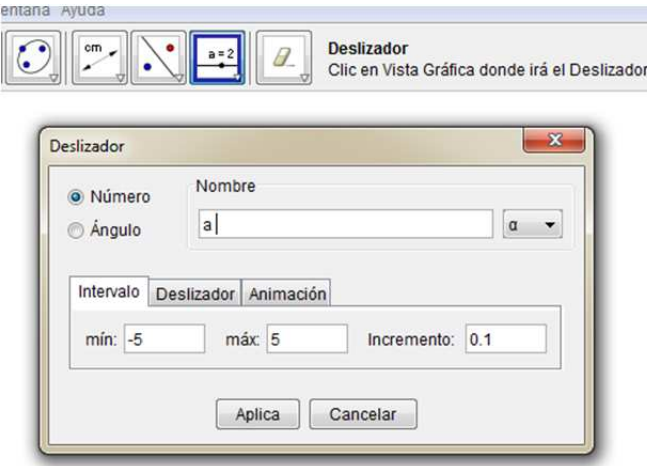

En la pestaña Deslizador la dejamos en Horizontal y en la de Animación cambiamos Oscilante por Incremento. Damos clic en Aplica y modificamos  $a = 1$  por  $a = 0$  simplemente moviendo el punto.

Escogemos ahora la herramienta Circunferencia dado su radio, damos clic en la ventana gráfica, y cuando nos pida el radio escribimos a. Damos OK y en principio parece que no ha hecho nada pero si seleccionamos otra vez y movemos el deslizador a observamos que ocurre.

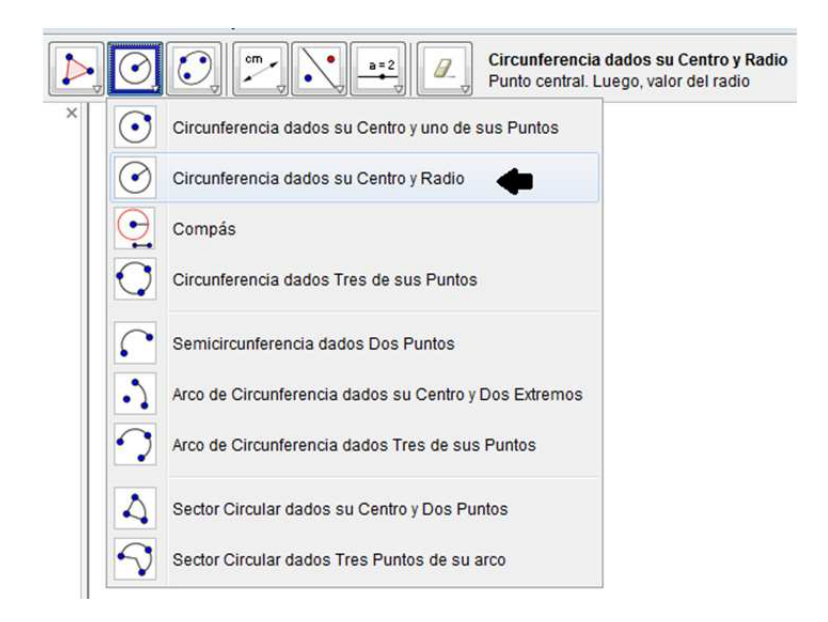

Ya trazada la circunferencia con centro A, vamos a la pestaña nuevo punto, marcamos un punto B en la circunferencia dada; se dirige a la pestaña segmento entre dos puntos e indicamos un segmento entre el punto A y B.

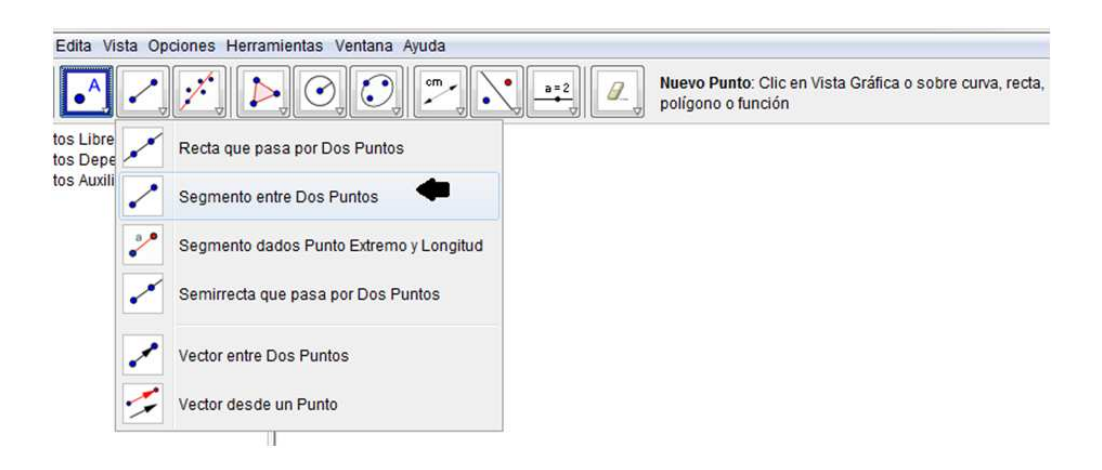

Luego selecciona la circunferencia, das clic derecho al mouse, escoge la opción ocultar objeto, al realizar eso, vas para el punto B, le indicas activar rastro, con el curso en la herramienta elige y mueve, mueve el punto B. Observarás el trazo de una circunferencia.

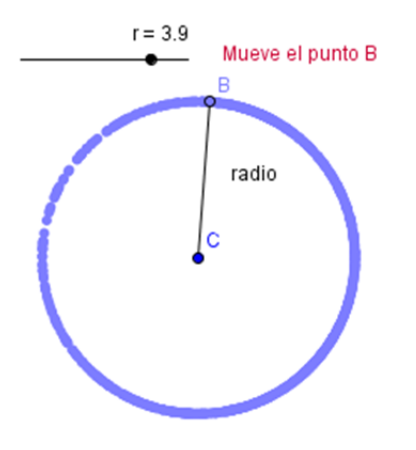

## 7.2. Elipse

La elipse se define como el lugar geométrico de los puntos del plano tales que la suma de sus distancias a dos puntos fijos,  $F_1$  y  $F_2$ , llamados focos, es constante.

Pasos a seguir para la construcción:

Lo primero, como siempre, preparar el escenario: en el Menú Vista seleccionamos sin ejes, sin cuadrícula y sin Vista algebraica y en el Menú Opciones desactivar cuadrícula.

Para empezar seleccionamos la pestaña Recta que pasa por dos puntos, marcaremos un punto que será el primer foco,  $F_1$  y otro punto que será  $F_2$ .

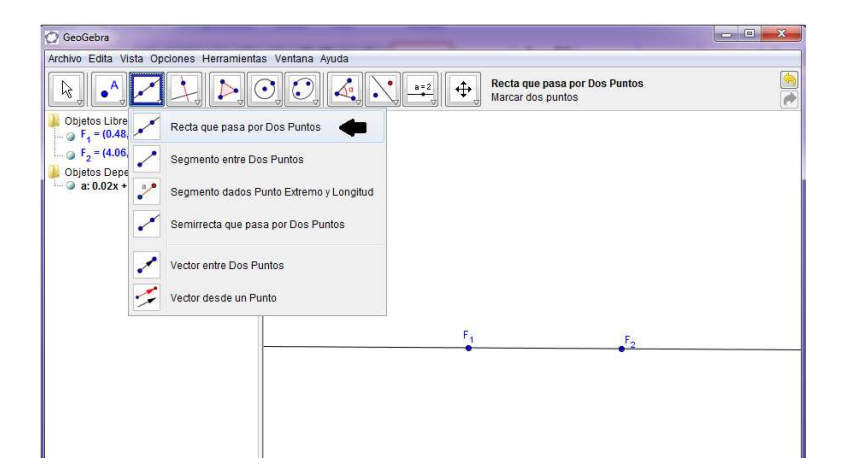

Luego construiremos una circunferencia con centro en ${\cal F}_1$ y radio mayor a la distancia de  ${\cal F}_1$  $y F<sub>2</sub>$  de la siguiente forma:

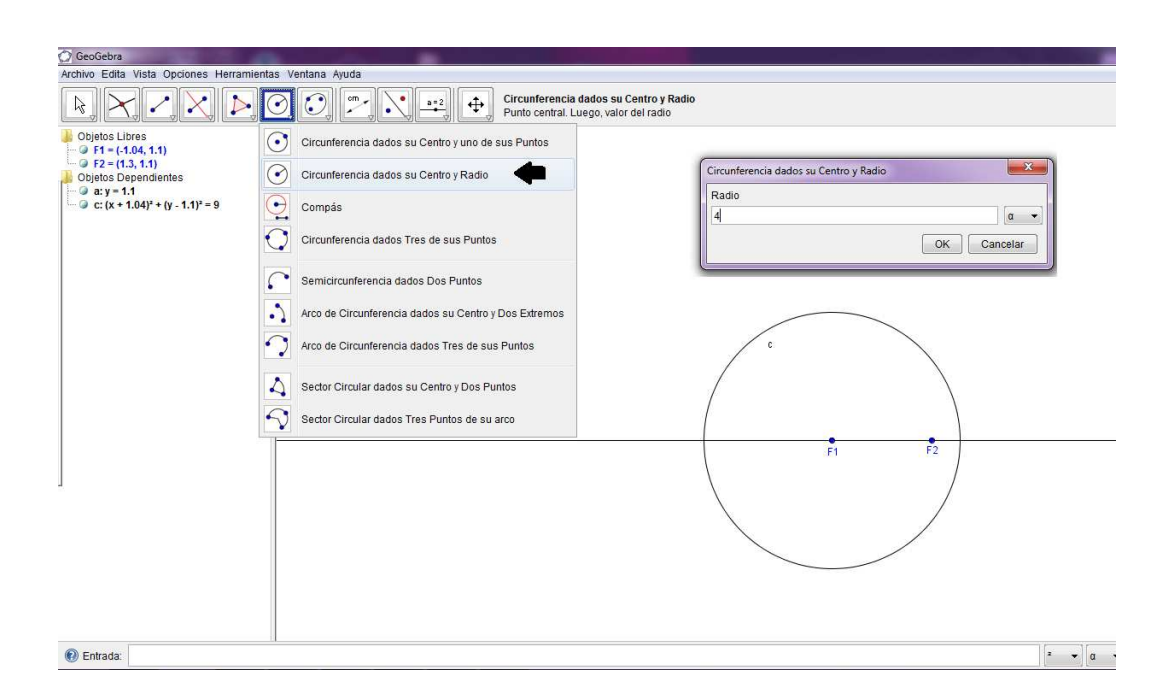

Marque el punto  $\bf{A}$  sobre la circunferencia y trace una recta que pase sobre el foco  $F_1$  y ese punto; seguidamente construiremos un segmento que una al foco  $F_2$  con el punto **A**.

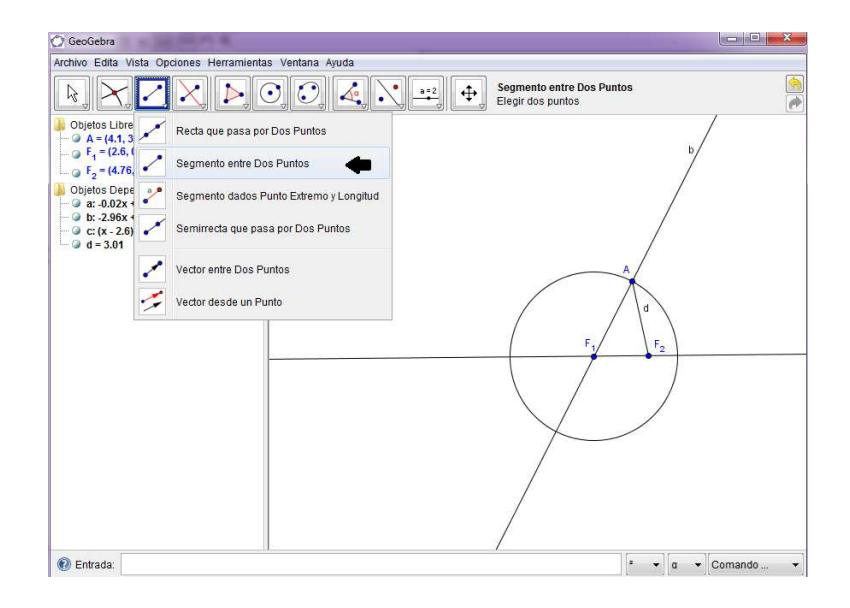

Al segmento  $\overline{F_2A}$  le trazamos su mediatriz, luego en la pestaña intersección de dos objetos, marcaremos el punto de intersección entre la recta b y la mediatriz; a ese punto lo denotaremos como X.

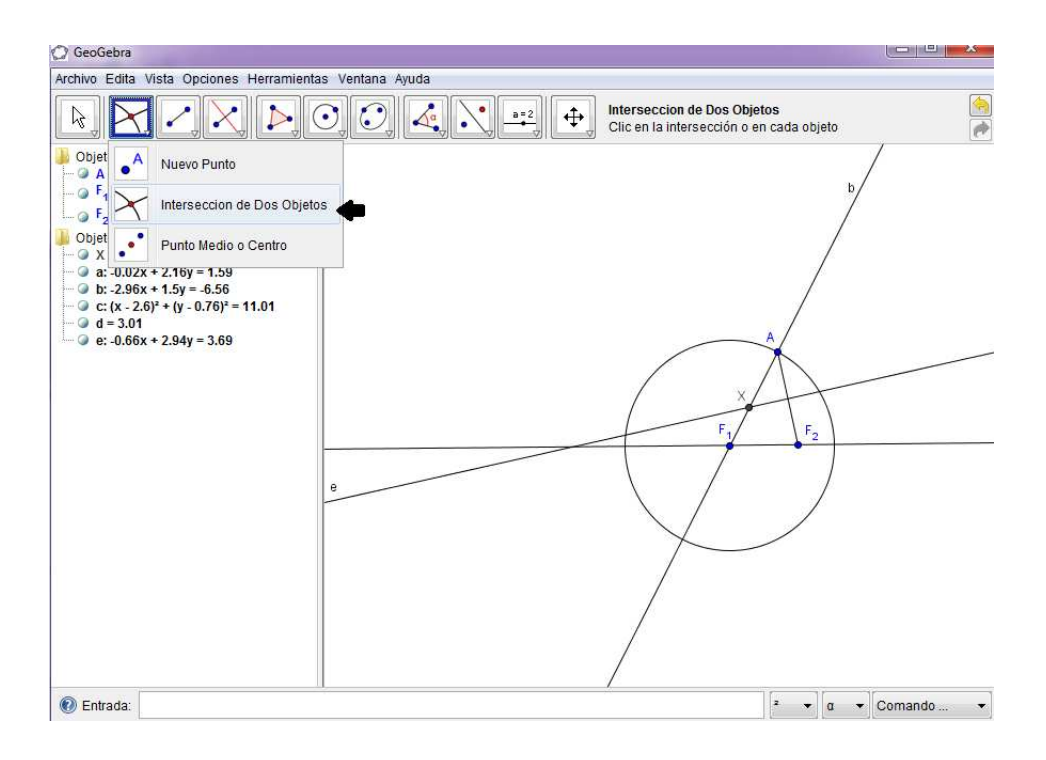

Oculta los objetos auxiliares, y calcula la distancia de los segmentos  $\overline{XF_1}$  y  $\overline{XF_2}$  en la pestaña distancia o longitud.

Si deseas cambiar el (estilo, color, decoración, etc.) de los segmentos u otro objeto, simplemente das clic izquierdo al ratón y seleccionas la opción propiedades.

Para calcular el resultado de la suma de ambas distancias, ingresamos en comando de entrada los valores Texto $[f+g]$  y el resultado se observara en la vista gráfica. Por lo tanto el punto X cumple con la definición de la elipse, al sumar ambas distancias o longitudes el resultado es constante.

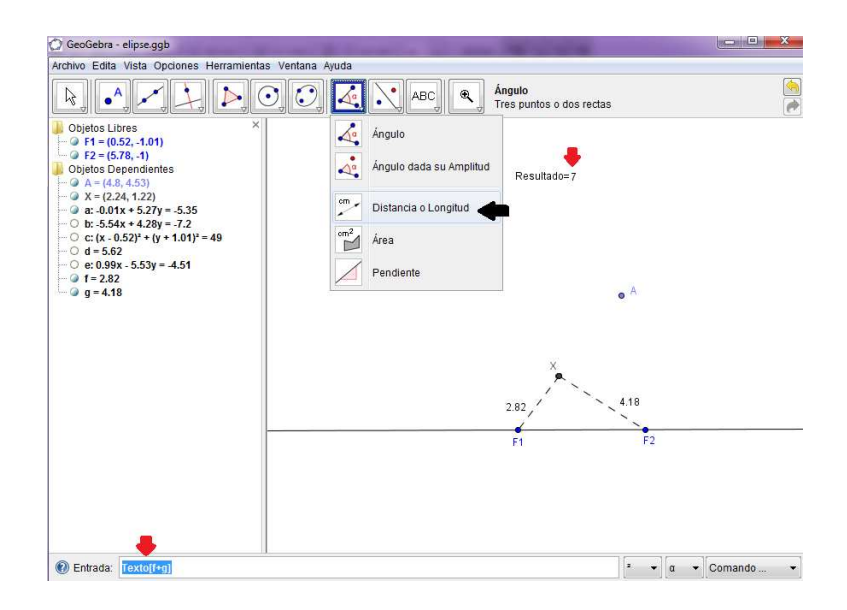

Activa el trazo del punto  $\mathbf X$  en la opción  $\textbf{activa}$  rastro del botón izquierdo del ratón y con el cursor mueve el punto A. Observarás el trazo de una elipse.

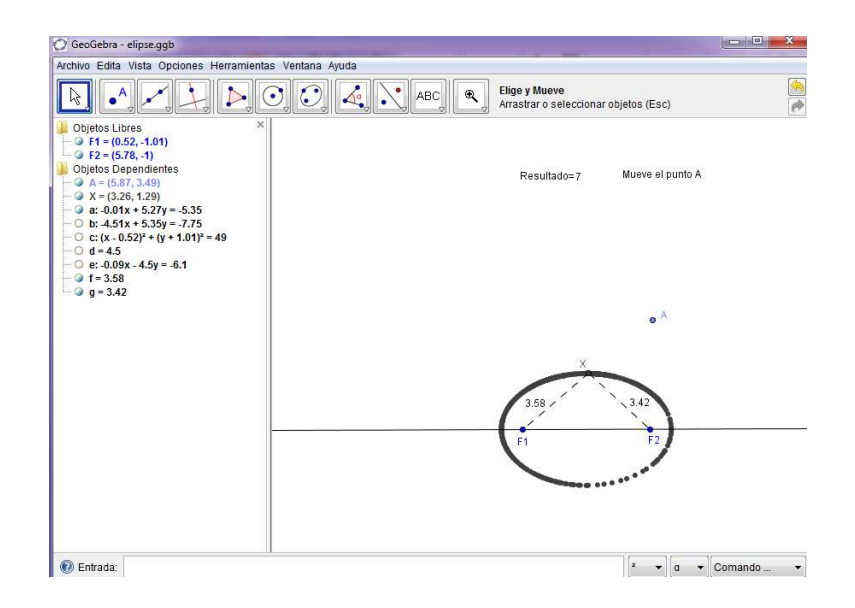

## 7.2.1. Argumentación geométrica de la construcción de la Elipse

Sea $l$ una recta horizontal y tomemos en ella los puntos  $F_1$  y  $F_2$ ; construyamos un círculo con centro en  $F_1$  y un radio  $r > d(F_1, F_2)$ .

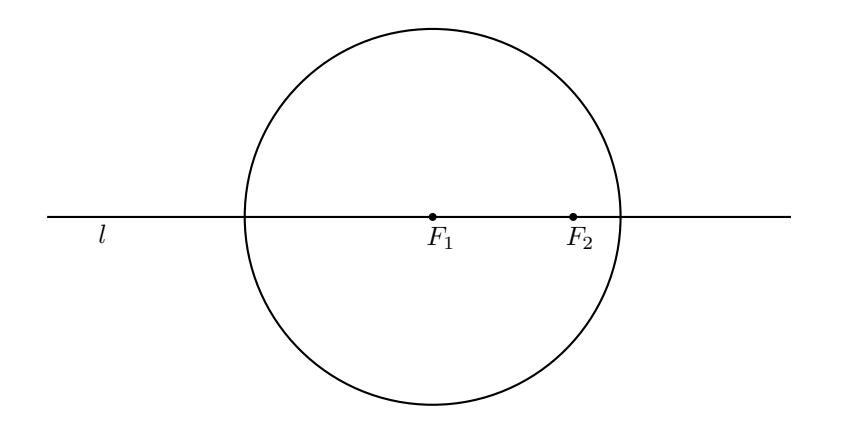

Ahora tomemos sobre el círculo un punto A y tracemos una recta m que pase por este y  $F_1$ .

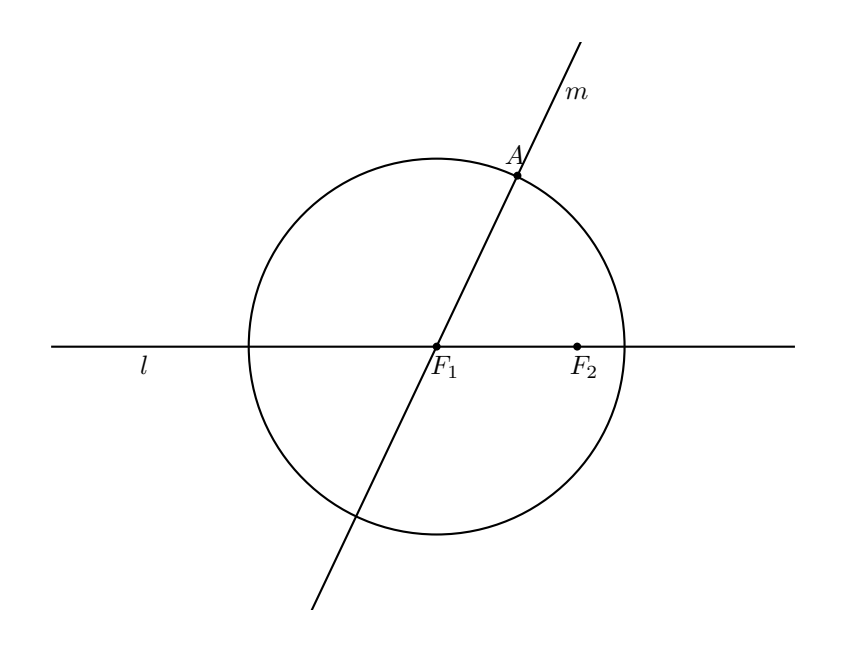

Tracemos el segmento  $\overline{AF_2}$  y construyamos su mediatriz notada  $m_e$ , en el punto C. El punto de corte de la recta  $m \, y \, m_e$  se denota como X.

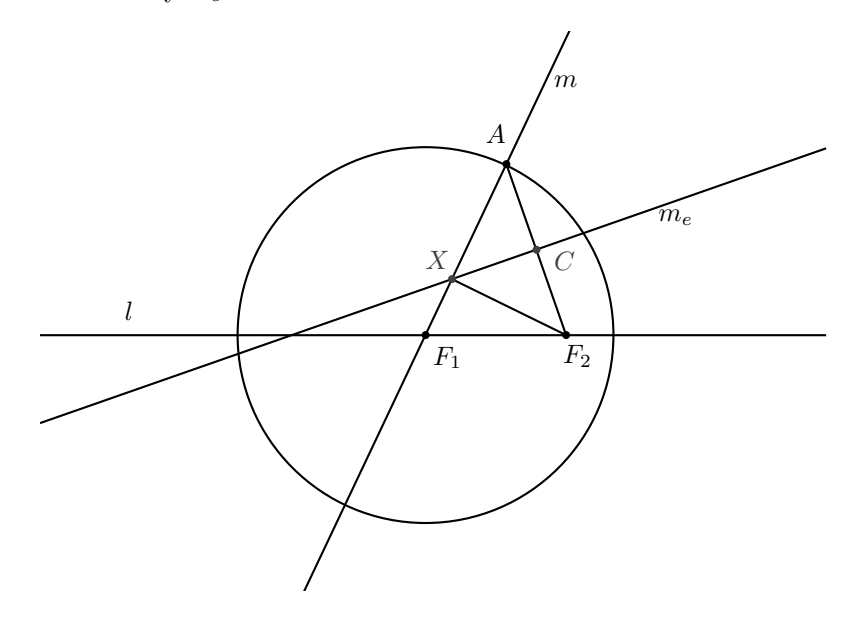

Afirmamos que el punto X pertenece a la elipse generada al mover a A sobre la circunferencia.

Sea el segmento  $\overline{CX}$  la mediana del triángulo  $\triangle{AXF_2}$  entonces  $\overline{CF_2} \cong \overline{CA}$  por lo que los triángulos  $\triangle XAC$  y  $\triangle XF_2C$  son semejantes por ALA.

De esta manera  $\angle CAX \cong \angle CF_2X$ , entonces por ser el segmento  $\overline{CX}$  perpendicular a  $\overline{AF_2}$ , el  $\triangle A X F_2$  es isosceles, es decir,  $AX = X F_2$ .

Por lo tanto  $d(F_1, X) + d(X, F_2) = d(F_1, X) + r - d(F_1, X) = r$ 

## 7.3. Parábola

La parábola se define como un lugar geométrico de los puntos del plano que equidistan de una recta fija  $l$ , llamada directriz y de un punto fijo  $F$ , llamado foco.

Así, el punto  $P(x, y)$  pertenece a la parábola si  $d(P, M) = d(P, F)$ , donde M es un punto de la directriz l tal que  $\overline{PM}$  es perpendicular a la recta l.

Pasos a seguir para la construcción:

Lo primero, como siempre, preparar el escenario: en el *Men´u Vista* seleccionamos sin ejes, sin cuadrícula y sin *Vista algebraica*. Para construir una parábola lo primero es ir a *Menú de herramientas* y seleccionar recta que pasa por dos puntos.

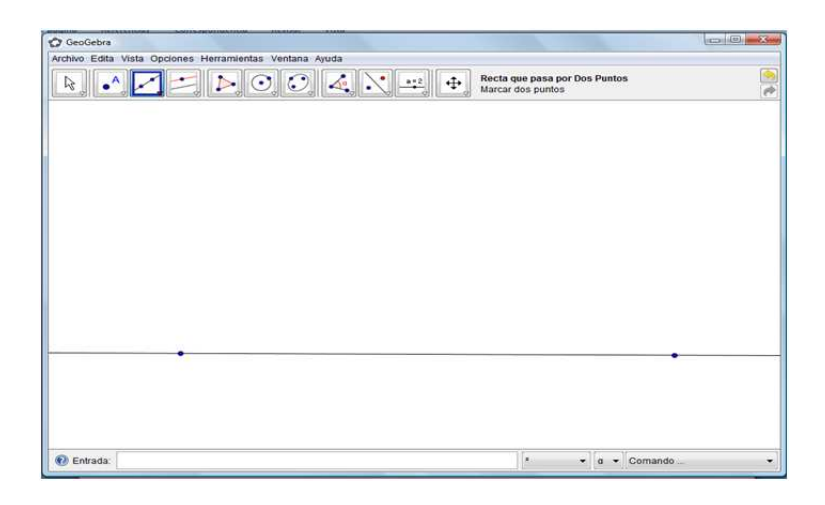

Luego hacemos un punto fuera de esa recta, y lo denominamos como el foco de la parábola y a la recta la denominamos como la directriz.

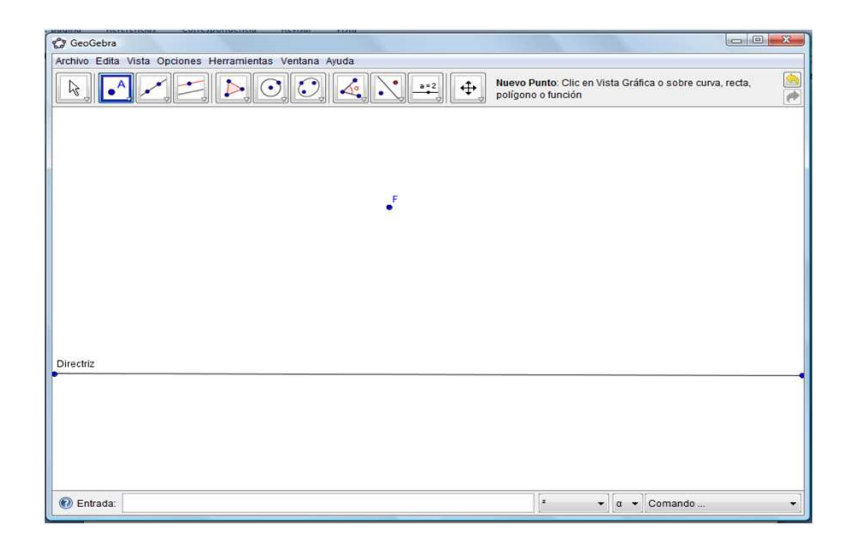

Trazamos una recta perpendicular de la directriz que pasa por el foco, la cual denominaremos el eje de la parábola.

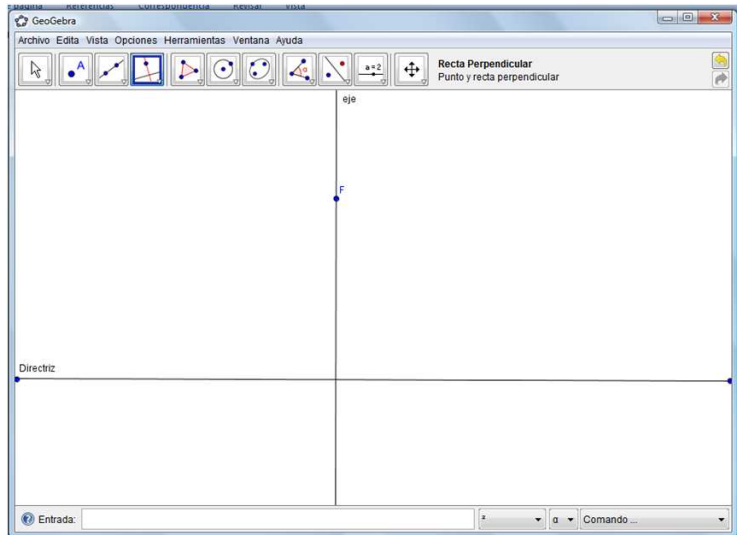

En la pestaña interseccion de Dos objetos marca el punto de intersección entre el foco y la directriz; al segmento formado le marcamos el punto medio en la pestaña Punto medio o centro. A este punto lo denominaremos el vértice de la parábola representándolo como el punto V.

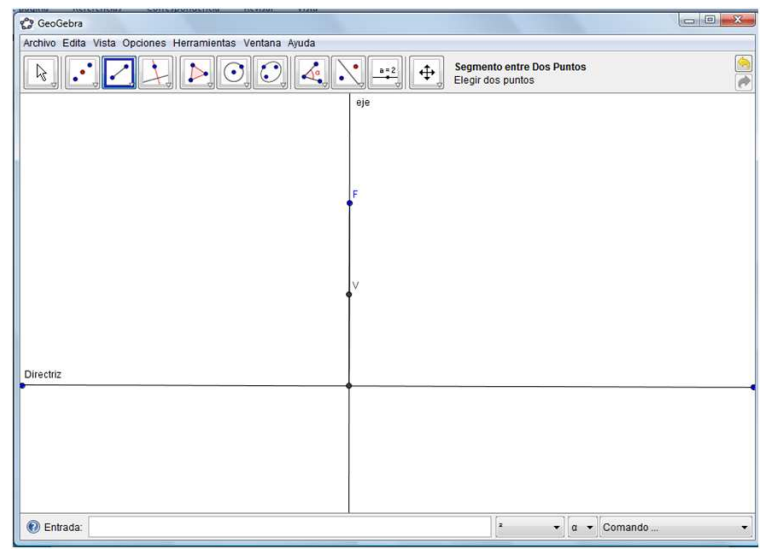

Ahora, marca un punto M sobre la directriz, a ese punto le trazamos una recta perpendicular; esa recta debe ser paralela al eje.

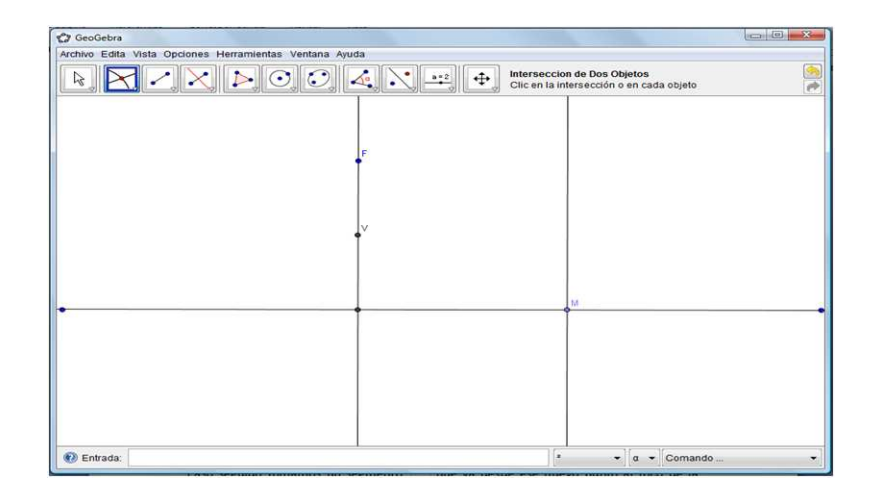

Paso seguido trazar un segmento que una al foco con el punto M, a ese segmento le indicamos su mediatriz.

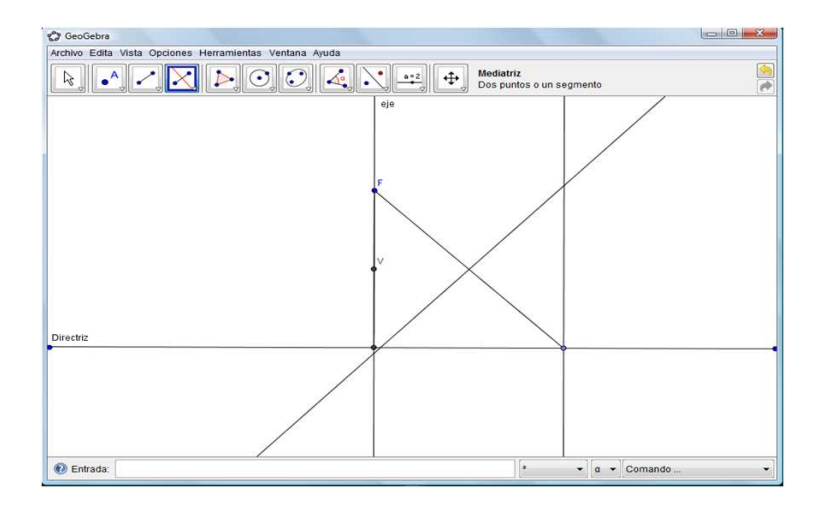

Marca el punto de intersección entre la recta paralela al eje, y la mediatriz construida, a ese punto lo llamaremos P.

Traza segmentos que una el punto F con el punto P y  $\overline{PM}$ , oculta las construcciones auxiliares y calcula las distancias o longitudes de estos segmentos en la pestaña Distancia o Longitud; se observara que son las mismas distancias y por lo tanto cumple con la definición de parábola:

"El conjunto de puntos que cumplen con la condición de que la distancia del punto P de la par´abola a un punto llamado foco es la misma desde el punto P al punto M que se encuentra en la recta lllamada directriz".

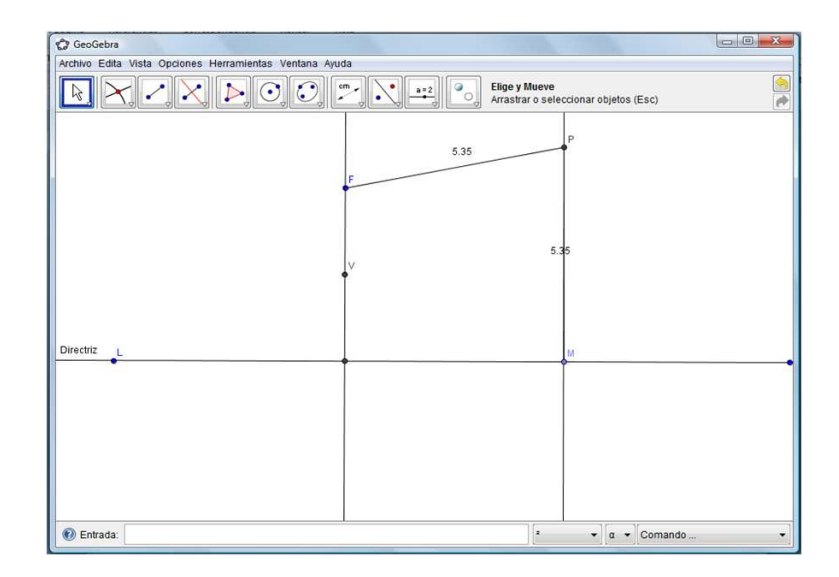

Activa el trazo del punto P en la opción activa rastro del botón izquierdo del ratón y con el cursor mueve el punto  $M$ . Observarás el trazo de una parábola.

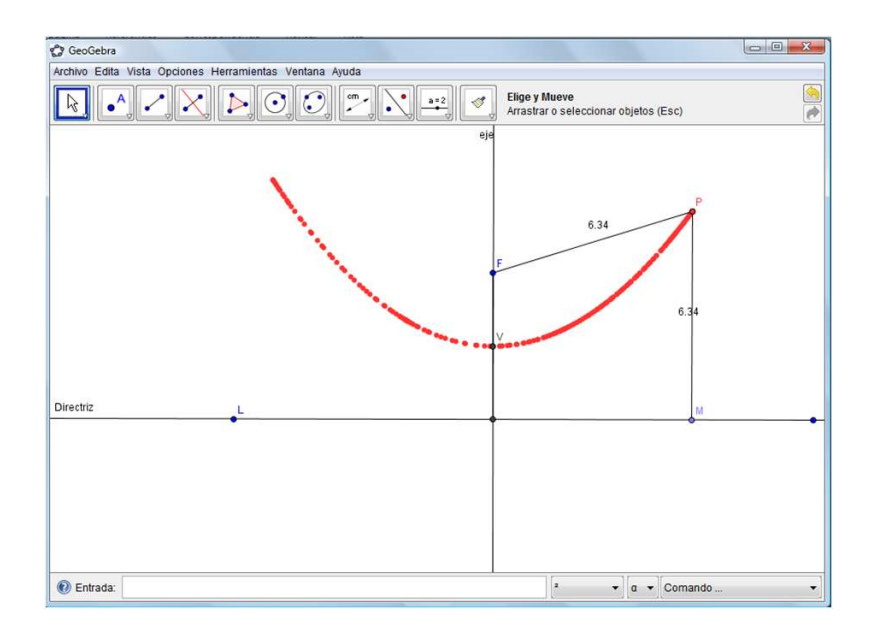

## 7.3.1. Argumentación geométrica de la construcción de la Parábola

Sea d una recta horizontal y F un punto fuera de ella, tomemos una perpendicular a d que pase por F notada por s, el punto de corte de s y d llamémoslo E. Sea V el punto medio del segmento  $\overline{FE}$ .

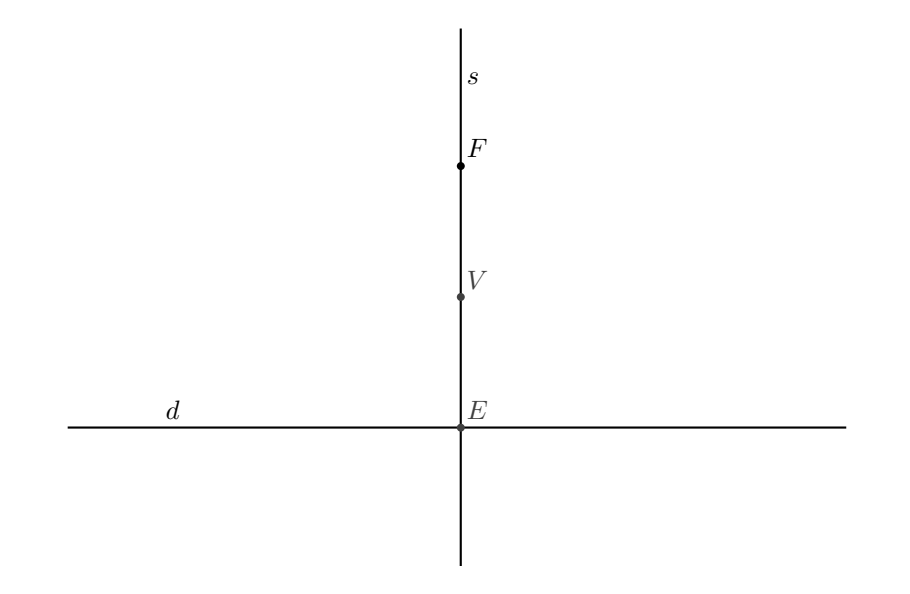

Sea  $M$  un punto de  $d$  distinto de  $E$ , tracemos una recta perpendicular a  $d$  en  $M$  y llamémoslo t. Dibujemos el segmento  $\overline{FM}$  y construyamos su mediatriz notada como  $m_e$ ; notemos al punto de corte entre la recta t y  $m_e$  como P y al punto de corte de  $\overline{FM}$  y  $m_e$  por C. Tracemos  $FP$ 

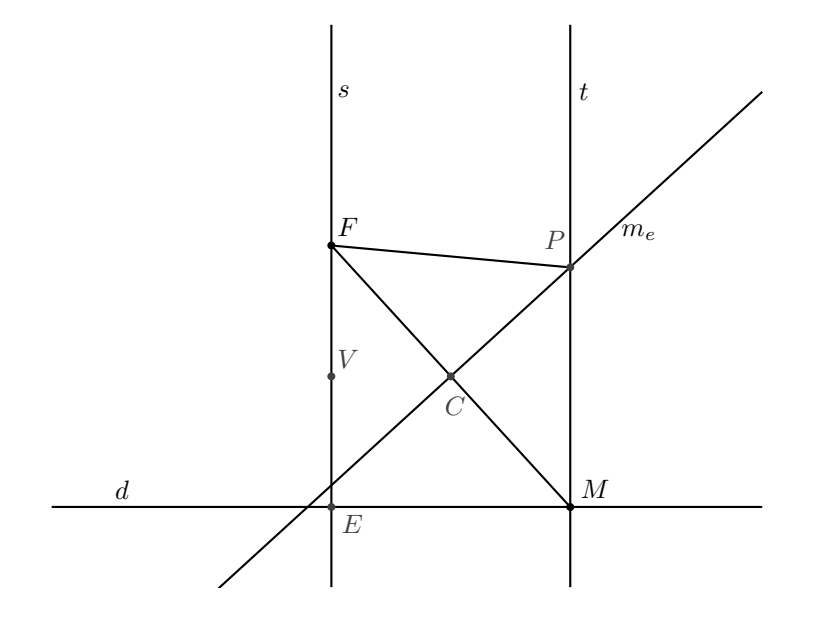

El segmento  $\overline{CP}$  es la mediana del triángulo  $\triangle FPM$ , puesto que  $FC = CM$ , los triángulos  $\triangle FPC$  y  $\triangle MPC$  son congruentes por ALA. El triángulo  $\triangle FPM$  es isosceles.

Por lo tanto  $d(F, P) = d(P, M)$ , lo cual significa que el punto P pertenece a la Parábola que se forma al ir recorriendo  $M$  en  $d$ 

## 7.4. Hipérbola

La hipérbola se define como el lugar geométrico de los puntos del plano tales que la diferencia de sus distancias a dos puntos fijos  $F_1$  y  $F_2$ , llamados focos, es constante. Así, el punto  $P(x, y)$ pertenece a la hipérbola si  $d(P, F_1) - d(P, F_2) = 2a$ , o,  $d(P, F_2) - d(P, F_1) = 2a$  donde a es un número real positivo.

Pasos a seguir para la construcción:

Lo primero, como siempre, preparar el escenario: en el Menú Vista seleccionamos sin ejes, sin cuadrícula y sin Vista algebraica.

Al igual que la elipse dibuja una recta que pase por dos puntos  $(F_1 \, y \, F_2)$ . Luego traza un segmento entre los dos focos  $(F_1 \, y \, F_2)$ .

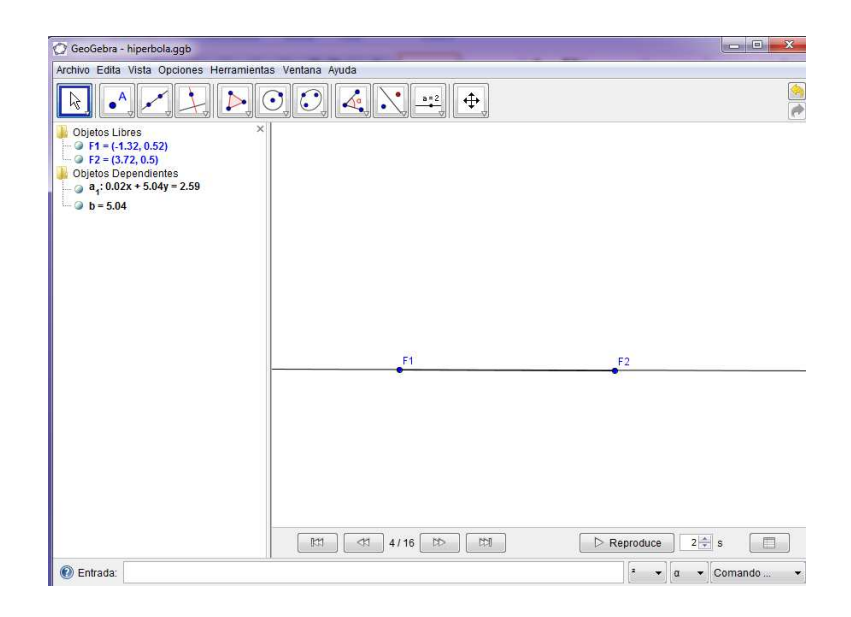

En la pestaña Punto medio o centro, marca el punto medio del segmento  $\overline{F_1F_2}$  y construye una circunferencia con centro en  $F_1$  y punto **A** de la siguiente forma:

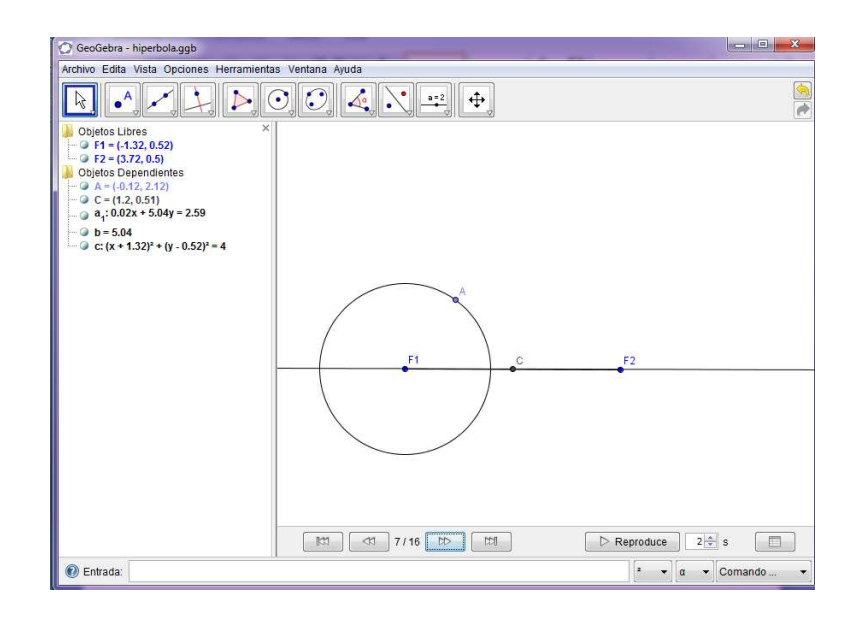

paso a seguir es trazar una recta que pase sobre el foco F<sup>1</sup> y el punto A; luego dibuja un segmento que una al foco  $F_2$  con el punto **A**.

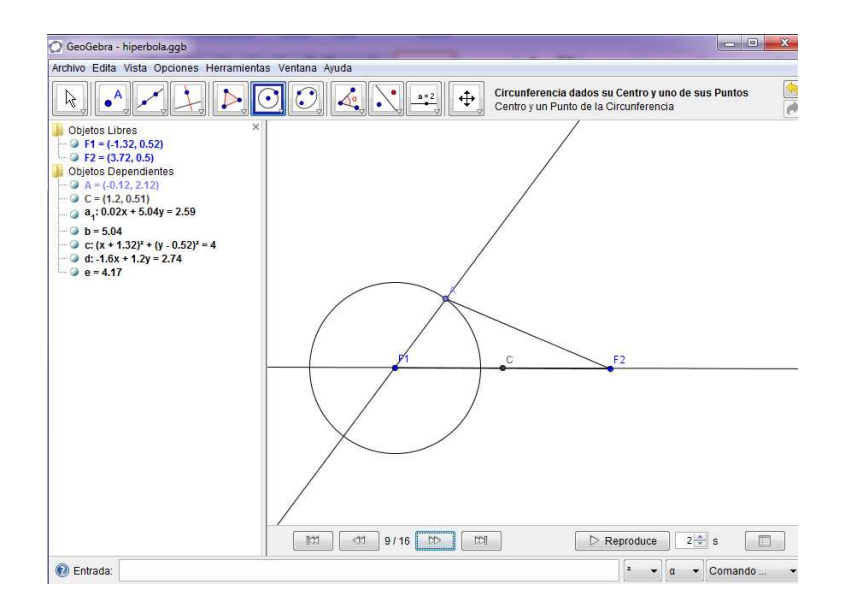

Ahora contruye la mediatriz del segmento  $\overline{F_2A}$ , y marca el punto de intersección entre la recta  $\overrightarrow{F_1A}$  y la mediatriz; a ese punto lo denotaremos **X**.

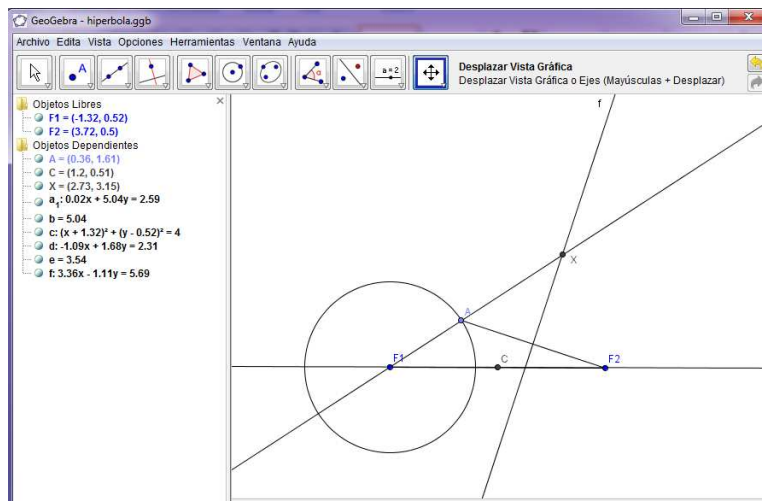

Oculta las construcciones auxiliares y traza los segmentos  $\overline{F_1X}$  y  $\overline{F_2X}$ . Calcula las distancias de cada segmento en la pestaña Distancia o Longitud

Para calcular el resultado de la diferencia de ambas distancias, ingresamos en comando de entrada los valores Texto[a-g] y el resultado se observara en la vista gráfica.

Por lo tanto el punto  $X$  cumple con la definición de la hipérbola, al restar ambas distancias o longitudes el resultado es constante.

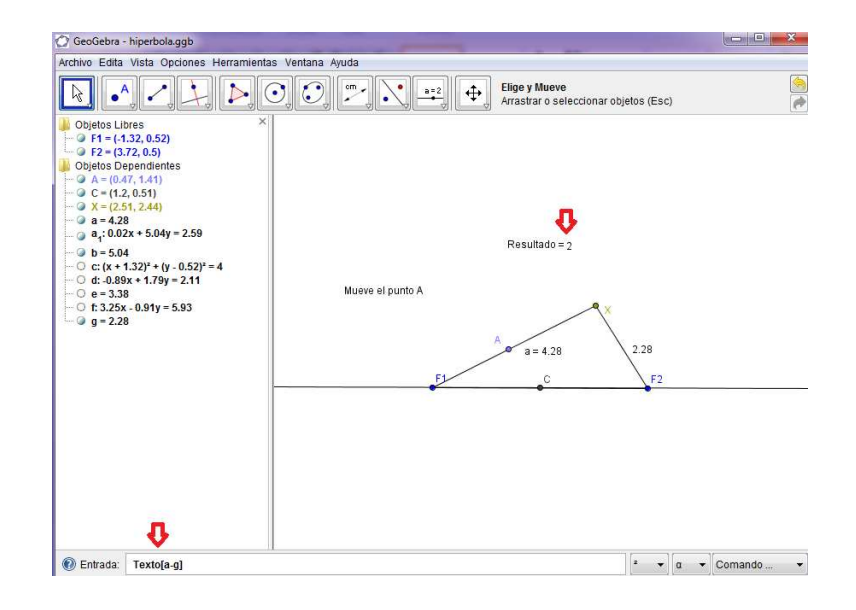

Activa el trazo del punto  $\mathbf X$  en la opción activa rastro del botón izquierdo del ratón y con el cursor mueve el punto A. Observarás el trazo de una hipérbola.

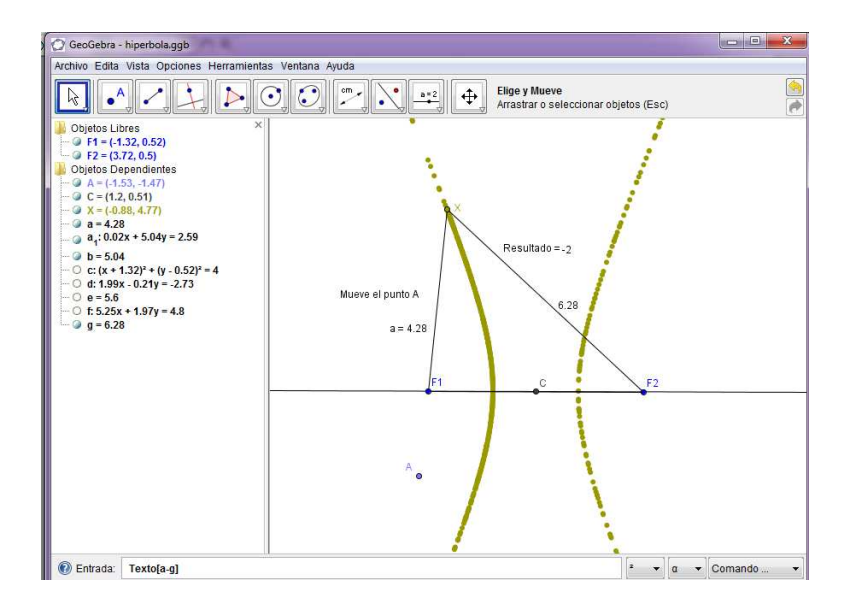

### 7.4.1. Argumentación geométrica de la construcción de la Hipérbola

Sea l una recta horizontal y tomemos en ella los puntos  $F_1$  y  $F_2$ ; construyamos un círculo con centro en  $F_1$  y un radio  $r < d(F_1, F_2)$ .

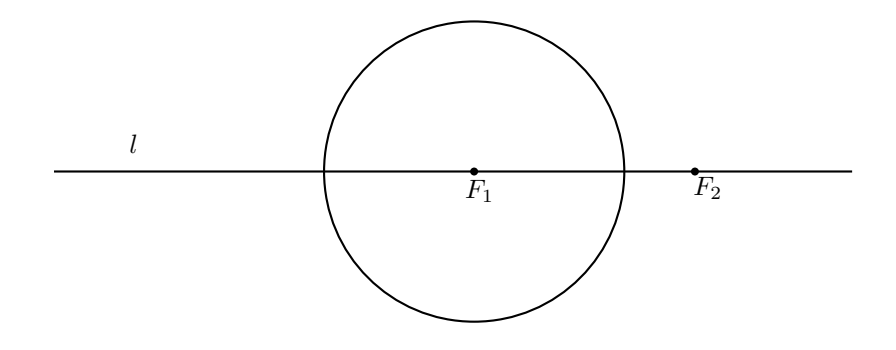

Ahora tomemos sobre el círculo un punto A y tracemos una recta m que pase por este y  $F_1$ .

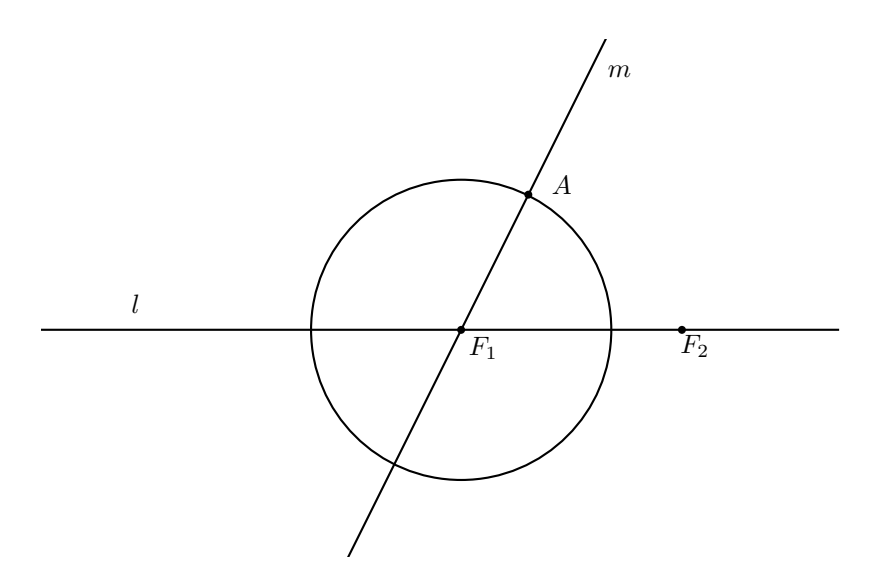

Tracemos el segmento  $\overline{AF_2}$  y construyamos su mediatriz notada  $m_e$ , en el punto C. El punto de corte de la recta $m$ y $m_e$ se denota como  $X.$ 

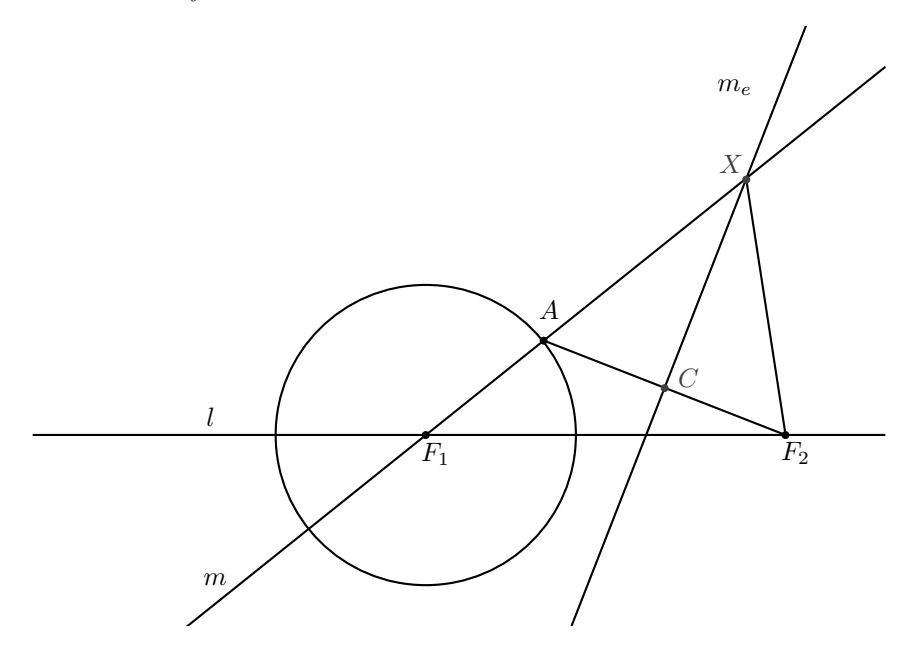

Afirmamos que el punto  $X$  pertenece a la hipérbola generada al mover a  $A$  sobre la circunferencia.

Sea el segmento  $\overline{CX}$  la mediana del triángulo  $\triangle{AXF_2}$  entonces  $\overline{CF_2} \cong \overline{CA}$  por lo que los triángulos  $\triangle XAC$  y  $\triangle XF_2C$  son semejantes por ALA.

De esta manera  $\angle CAX \cong \angle CF_2X$ , entonces por ser el segmento  $\overline{CX}$  perpendicular a  $\overline{AF_2}$ , el $\triangle{A}XF_{2}$ es isosceles, es decir, $AX = XF_{2}.$ 

Por lo tanto  $d(F_1, X) - d(X, F_2) = d(F_1, A) + d(A, X) - d(X, F_2) = d(F_1, A) + d(X, F_2) - d(X, F_1)$  $d(X, F_2) = d(F_1, A) = r$ 

# Capítulo 8 Actividad diagnóstica

## 8.1. Talleres introductorios

#### 8.1.1. Taller introductorio 1

■ LOGRO: Realiza construciones básicas. Con el fin de relacionar los diferentes comandos que maneja GeoGebra. En esta ocación vamos a construir un triángulo equilátero.

Vamos a utilizar las siguientes herramientas:

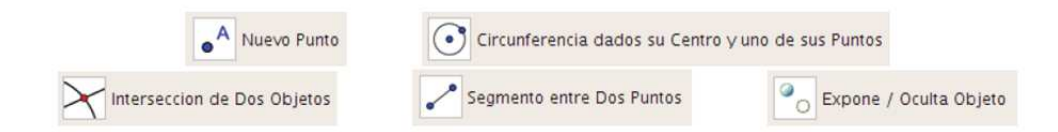

Construcción paso a paso:

1. Abra un nuevo archivo en GeoGebra.

2. Oculta los ejes, para esto elija el menú Vista y desmarque la opción Ejes.

3. Elija la herramienta Nuevo Punto y construya en la zona gráfica dos puntos  $\mathbf{A}$  y  $\mathbf{B}$ .

4. Utilice la herramienta Circunferencia dado su Centro y uno de sus Puntos y construya el círculo con centro en  $A$  que pasa por  $B$ . Construya un segundo círculo con centro en  $B$  que pase por A.

5. Elija la herramienta Intersección de Dos Objetos y construya el punto de intersección  $C$ de los dos Círculos.

6. Utilice la herramienta Segmento entre Dos Puntos y construya los segmentos  $\overline{AB}$ ,  $\overline{BC}$  y AC.

7. El triángulo **ABC** es un triángulo equilátero.

8. Mueva los puntos A y B observe que, no importa cómo se mueva, el triángulo siempre se mantiene siendo equilátero. Observe además cómo las expresiones algebraicas cambian en la ventana algebraica.

9. Por último, utilice la herramienta Expone / Oculta Objeto para ocultar los dos círculo y dejar visible únicamente el triángulo.

Adicional:

10. Para comprobar que el triángulo efectivamente es equilátero, mida la longitud de los lados del triángulo y sus ángulos.

#### 8.1.2. Taller introductorio 2

LOGRO: A través de conceptos básicos anteriores, realizar la construcción del cuadrado

Vamos a utilizar las siguientes herramientas:

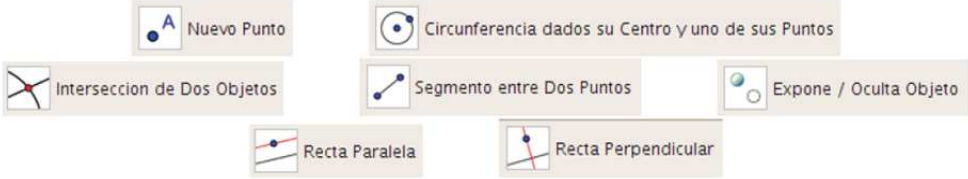

Construcción paso a paso:

- 1. Abra un archivo en GeoGebra
- 2. Oculta los ejes, para esto elija el menú vista y desmarque la opción ejes.

3. Elija la herramienta Nuevo Punto y construya en la zona gráfica dos puntos  $\mathbf{A} \times \mathbf{B}$ .

4. Utilice la herramienta Segmento entre Dos Puntos y construya el segmento  $\overline{AB}$ .

5. Utilice la herramienta Recta Perpendicular y construya la recta perpendicular al segmento  $\overline{AB}$  que pase por el punto A, luego use la misma herramienta para construir la recta perpendicular al segmento  $\overline{AB}$  que pase por el punto **B**.

6. Utilice la herramienta Circunferencia dado su Centro y uno de sus Puntos y construya el círculo con centro en el punto  $\bf{A}$  que pase por  $\bf{B}$ .

7. Elija la herramienta Intersección de Dos Objetos y construya el punto de intersección C entre el círculo y la recta b.

8. Utilice la herramienta Recta Paralela para construir la recta paralela al segmento  $\overline{AB}$  que pase por el punto C.

9. Elija la herramienta Intersección de Dos Objetos y construya el punto de intersección D entre la recta paralera y la recta c.

10. Utilice la herramienta Segmento entre Dos Puntos y construya los segmentos  $\overline{AC}$ ,  $\overline{CD}$  y DB.

11. El cuadrilátero **ABCD** es un cuadrado.

12. Mueva los puntos A y B observe que, no importa cómo se mueva, el cuadrilátero siempre se mantiene siendo cuadrado.

13. Por último, utilice la herramienta Expone / Oculta Objeto para ocultar el círculo y las rectas, dejando sólo visible el cuadrado.

14. Mida los lados del cuadrado en la herramienta Distancia o Longitud.

## 8.2. Talleres sobre secciones cónicas

#### 8.2.1. Taller Circuferencia

1. Abre el programa GeoGebra e introduce el valor radio = 6, construye la circunferencia de centro  $(0, 0)$ . En la ventana de álgebra, observa la ecuación. ¿Qué ecuación se forma?

2. Pulsa con el botón derecho sobre radio o la circunferencia y con clic derecho escoja la opción **propiedades**, en definición cámbiele el valor del radio y observa que pasa con la ecuación en vista algebraica. ¿Qué cambia? ¿Qué se modifica en la ecuación?

3. Introduce los valores  $a = 2, b = 3$  y construye una circunferencia de centro  $(a, b)$  y radio  $3.$  *;* Qué ecuación se forma?

4. Modifica los parámetros de  $a \, y \, b$  en la ventana gráfica, ¿Cómo varia la ecuación de la circunferencia?

5. Halla la ecuación de la circunferencia de centro el punto  $C = (1, -3)$  y que pasa por el punto  $A(1, 1)$ . ¿Cuál es su radio?

6. ¿Representa la ecuación  $2x^2 + 2y^2 - 4x + 6y - 5 = 0$  una circunferencia? Justifica la respuesta. En caso afirmativo, ¿cuál es el centro y el radio?

7. Dados los puntos  $O = (0, -1)$   $B = (2, 2)$  y  $C = (5, 2)$ , dibuja la circunferencia que pasa por esos puntos, escribe su ecuación.

8. Determinar si los siguientes puntos pertenecen a la circunferencia cuya ecuación es ( $x +$  $\frac{3}{4}$ )<sup>2</sup> +  $(y-1)^2 = 9$ 

a) 
$$
P(-\frac{3}{4}, 4)
$$
 b)  $Q(-\frac{1}{4}, -1)$ 

9. Determinar la ecuación de la circunferencia cuyo diámetro es el segmento con extremos en los puntos  $R(-3, 4)$  y  $S(5, -2)$ 

#### 8.2.2. Taller Elipse

1. Dibuja la cónica  $4x^2 + 25y^2 = 100$ 

2. Calcula los ejes y el centro. Ve a la línea de comandos, elige ejes y teclea el nombre de los ejes, después elige intersección, el punto que se obtiene es el centro, halle los focos, longitud del eje mayor, longitud del eje menor y ecuación de la elipse.

3. Determinar la ecuación, los elementos y la excentricidad de la elipse cuyo eje focal es paralelo al eje x, con centro en (−3, 4), la distancia entre el centro y cada foco es igual 3 y el eje mayor mide 8 unidades. Representarla gráficamente.

4. Determinar la ecuación canónica de la elipse cuya ecuación general es  $16x^2 + 25y^2 - 64x +$  $150y + 189 = 0$  luego, representarla gráficamente.

#### 8.2.3. Taller Parábola

1. Para cada una de las siguientes ecuaciones determine: el valor de p, el foco, la Directriz y hacia qué lado abre la parábola.

- $y^2 = 4(3)x$
- $y^2 = 4(-2.5)x$
- $x^2 = 4(4)y$

2. Determinar la ecuación canónica de la parábola con vértice en  $(-2, 4)$  y foco en  $(1, 4)$ .

### 8.2.4. Taller Hipérbola

1. Dibuja la cónica  $4x^2 - 25y^2 = 100$ 

2. Calcula los ejes y el centro. Ve a la línea de comandos, elige ejes, después elige intersección y teclea el nombre de los ejes, el punto que se obtiene es el centro.

3. Dibuja un punto sobre la cónica, y halla el simétrico respecto al centro y los ejes (comando reflejo). Desplaza el punto y observa

4. Determinar los elementos de la hipérbola cuyo eje focal es paralelo al eje  $x$ , con centro en (−2, 3), la distancia entre el centro y cada foco es igual 5 y el eje transverso mide 8 unidades. Representarla gráficamente.

5. Determinar la ecuación canónica de la hipérbola cuya ecuación general es:  $-25x^2 + 144y^2 100x - 288y - 856 = 0$  y representarla gráficamente.

# $\overline{\text{Capitulo 9}}$

# Marco Contextual

# 9.1. Identificación institucional

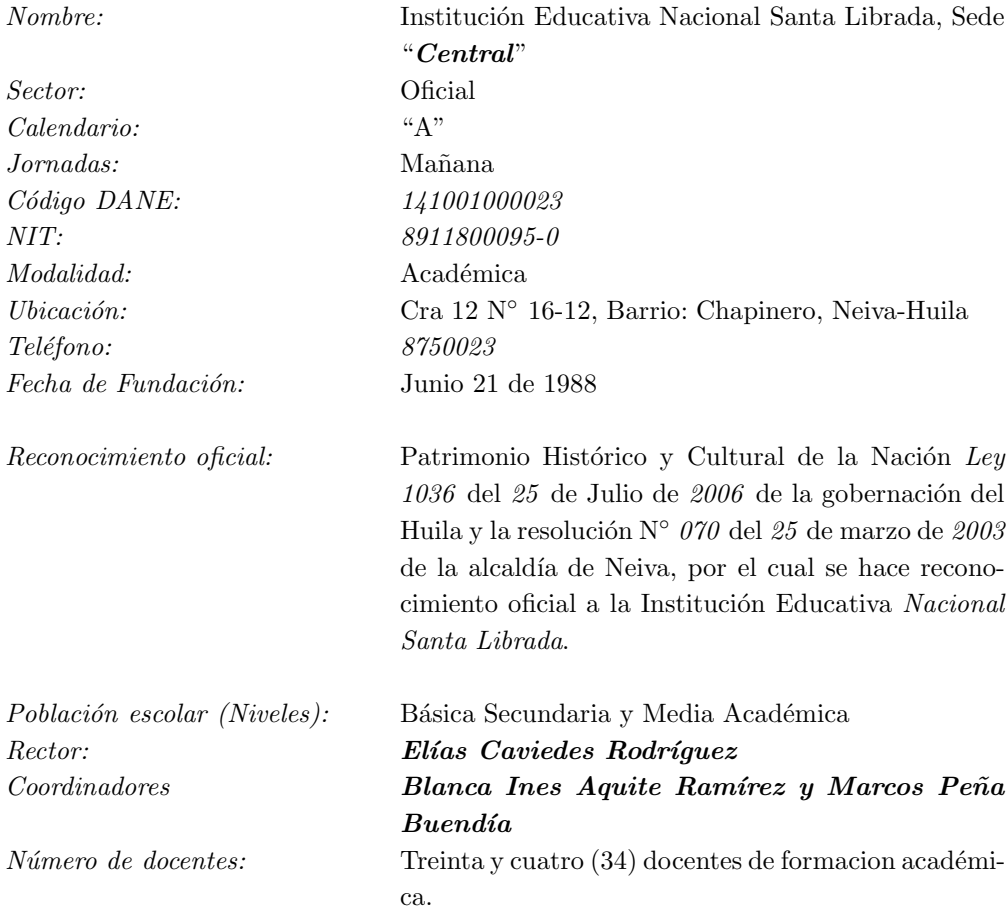

## 9.2. Reseña Histórica

La Cámara Provincial de Neiva promulgó una Ordenanza el 26 de Septiembre de 1845 creando el Colegio Provincial de Neiva, en desarrollo de la Ley impartida por el General Francisco de Paula Santader en 1837.

Inicia sus clases el 1<sup>∘</sup> de Enero de 1849 con 26 estudiantes, con las cátedras de Gramática Española y Latina; fue su primer Rector el Doctor José María Rojas Garrido.

La Ordenanza No. 26 del 9 de Octubre de 1850 dispuso el cambio del nombre a Colegio Democrático; la Ley del 27 de Octubre de 1870 cambia nuevamente su nombre y el 1<sup>∘</sup> de Marzo de 1871 abre sus puertas con el nombre de COLEGIO DE SANTA LIBRADA. La denominación de Colegio NACIONAL DE SANTA LIBRADA obedece a la Ley 92 de 1937 que autorizó la Nacionalización del Colegio.

## 9.3. Filosofía de la Institución

Est´a basada, en un sistema que articula los principios de obligatoriedad y gratuidad de la educación colombiana, en su carácter de derecho y de servicio público con función social y los fines que orientan su acción educativa hacia la búsquedad de solución de problemas socio-culturales y ambientales del orden nacional, regional y local, con objetivos tendientes a conjugar y regular las acciones, contenidos, m´etodos, proyectos e iniciativas, en un plano coherente de estudios que clarifique y oriente el rumbo de la institución, hacia horizontes nuevos con alternativas de cambio.

## 9.4. Misión

La Institución Educativa Santa Librada reconocida como Patrimonio Histórico y Cultural de la Nación, afiliadad a la Asociación Nacional de Colegios Santanderinos, tiene el compromiso de formar líderes con alta calidad humana y dominio en las competencias comunicativas, investigativas y laborales. Comprometida con el desarrollo de una sociedad sostenible y equitativa.

## 9.5. Visión

Para el año 2016 la Institución Educativa Santa Librada será líder en procesos investigativos y de convivencia ciudadana, preparada para enfrentar los retos del mundo actual y contribuir al desarrollo del país que tanto soñamos.

## 9.6. Valores

Serán valores de nuestra Institución Educativa: La excelencia académica, la calidad en las relaciones humanas y la vivencia de valores tales como:

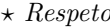

- $\star$  *Autonomía*  $\star$  *Sabiduría*
- ⋆ *Responsabilidad* ⋆ *Democracia*
- $\star$  *Comunicación*
- -

## 9.7. Lema

*"SOMOS LIBRADUNOS Y TRABAJAMOS POR EL PAIS QUE SO ´ NAMOS" ˜*

# Capítulo 10 Conclusiones

Al hacer un análisis de la aplicación que hicieron los estudiantes de los talleres de las construcción de las secciones cónicas con GeoGebra se concluye lo siguiente:

 $\star$  Mediante la representación de gráficas y ejecución de actividades se logró inducir el programa educativo GeoGebra a los estudiantes de la Institución Educativa Nacional Santa Librada, para que se correlacione con el uso de las nuevas técnicas de aprendizaje a través de los medios tecnológicos actuales.

 $\star$  Cuando aplicaron las construcciones de las secciones cónicas correspondientes, todos los estudiantes realizaron de forma un poco confiable y precisa los pasos; debido a que encontraron algunos inconvenientes que se presentan al manejar la *Barra de herramientas* y *Barra de entrada* del programa.

 $\star$  Una de las actividades que más despertó interés en los estudiantes fué el taller introductorio puesto que lo pudieron desarrollar con gran facilidad, ya que poseían conceptos básicos anterios, y al trabajarlo en el programa entendieron la definición de triángulo equilátero y cuadrado. Esta técnica los animó a conocer y experimentar el estudio de las secciones cónicas.

 $\star$  Una vez aplicados los talleres para la enseñanza de las secciones cónicas en los grados 901 y 903 de educación básica secundaria, se observó que los estudiantes lo realizaron de forma confusa al digitar las ecuaciones en la *Barra de entrada* puesto que olvidaron algunos comandos ofrecidos por el programa, pero al superar este incoveniente se hizo posible el estudio geométrico de la circunferencia, elipse, parábola e hipérbola, respecto a que la técnica visual fue de gran utilidad para su comprensión desde la parte reflexiva y analítica.

 $\star$  Se observó una fuerte motivación por parte de los estudiantes en el desarrollo de las construcciones de las secciones cónicas en GeoGebra; lo cual convierte al programa en una herramienta esencial para la enseñanza de las matemáticas en todos los niveles de educación básica y media secundaria.

 $\star$  Los estudiantes construyeron figuras como puntos, segmentos, rectas, cónicas y generaron gráficas de funciones que pudieron ser modificadas de forma dinámica utilizando el ratón. Permitiendo comprobar resultados que ya habían sido observados en clases teóricas anteriores, facilitando su aprendizaje.

 $\star$  Con el manejo del GeoGebra se puede percibir el razonamiento y deducción de los estudiantes, lo cual permitió ver sus dificultades, procedimientos y puntos débiles para así fortalecer sus nociones matemáticas.

 $\star$  En el desarrollo de los talleres aplicativos se observó una sana convivencia por parte de los estudiantes, lo cual permitió que el trabajo fuera más ameno y productivo.

# Capítulo 11

# Anexos

## 11.1. Exportar a LaTeX (PGF, PSTricks) a través de GeoGebra

El software libre GeoGebra ofrece a los usuarios la herramienta Exporta en el *Men´u Archivo*; donde este ítem del menú permite guardar la Vista Gráfica como un archivo gráfico (PGF, PSTricks) con un formato LaTeX de imagen.

Pasos para la aplicación

1. Escribir la función que desea graficar o calcular en la *Barra de Entrada* 

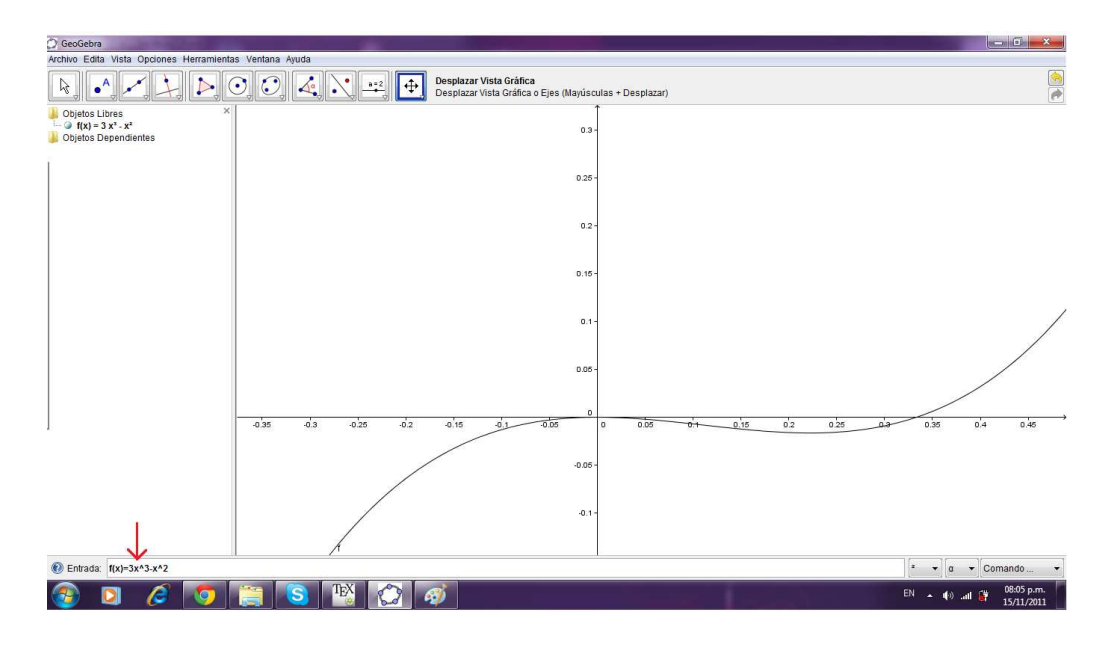

Figura 11.1:  $f(x) = 3x^3 - x^2$ 

2. En el menú *Archivo* seleccionamos la pestaña Exporta; esta despliega un menú de opciones, las cuales estan en formato $\overline{\text{PGF}}$ ó $\overline{\text{PSTricks}}$ 

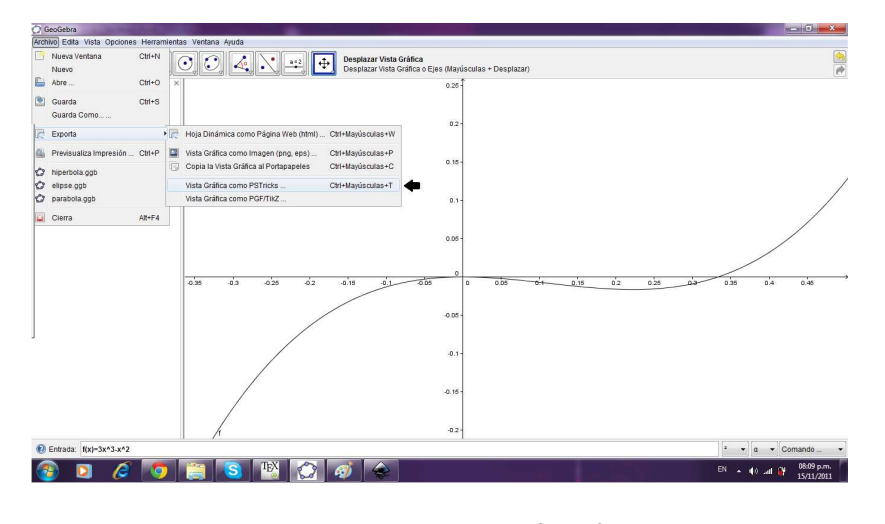

Figura 11.2:  $f(x) = 3x^3 - x^2$ 

3. Al seleccionar el formato PGF ´o PSTricks se abre una ventana en la pantalla, esta contiene los datos del archivo a exportar, en la que se pueden modificar las propiedades (alto, ancho, unidades (cm), entre otros) de la imagen

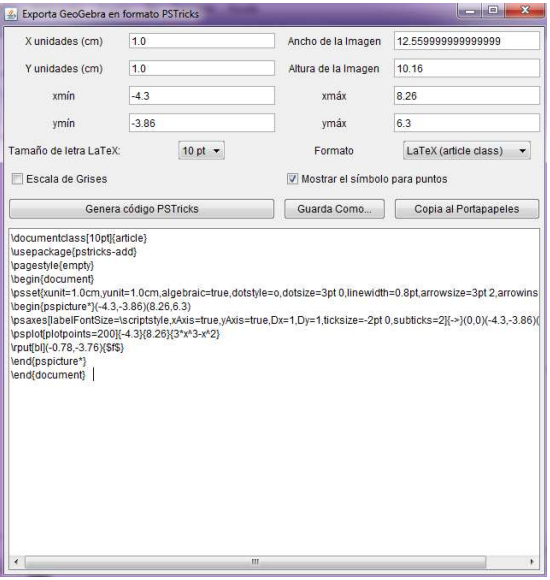

Figura 11.3:  $f(x) = 3x^3 - x^2$ 

4. Copia e inserta los datos en el editor de texto latex y observa el gráfico en el visor .dvi
Pasos para la segunda aplicación

1. Escribir la función que desea graficar o calcular en la *Barra de Entrada* 

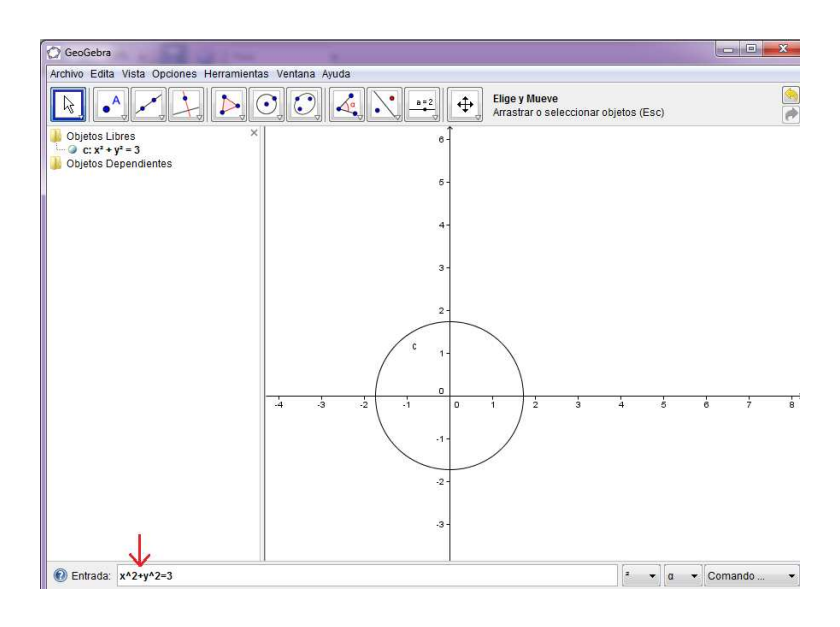

Figura 11.4:  $x^2 + y^2 = 3$ 

2. En el menú *Archivo* seleccionamos la pestaña Exporta; esta despliega un menú de opciones, las cuales estan en formato PGF ó PSTricks

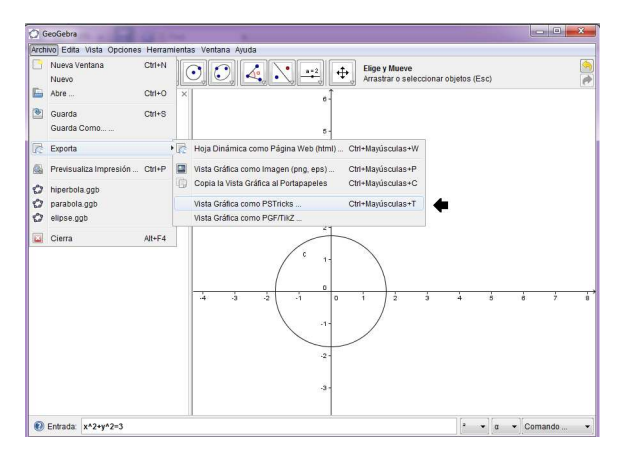

Figura 11.5:  $x^2 + y^2 = 3$ 

3. Al seleccionar el formato PGF ´o PSTricks se abre una ventana en la pantalla, esta contiene los datos del archivo a exportar, en la que se pueden modificar las propiedades (alto, ancho, unidades (cm), entre otros) de la imagen

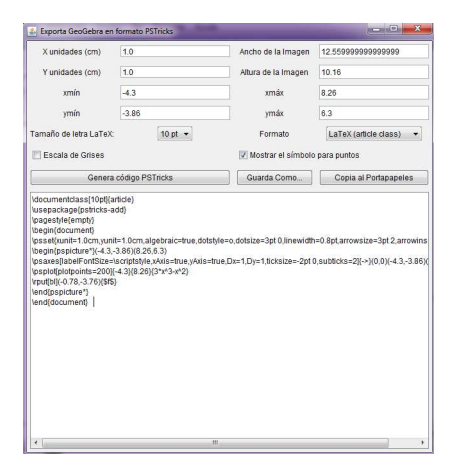

Figura 11.6:  $x^2 + y^2 = 3$ 

4. Copia e inserta los datos en el editor de texto latex y observa el gráfico circunferencia.dvi

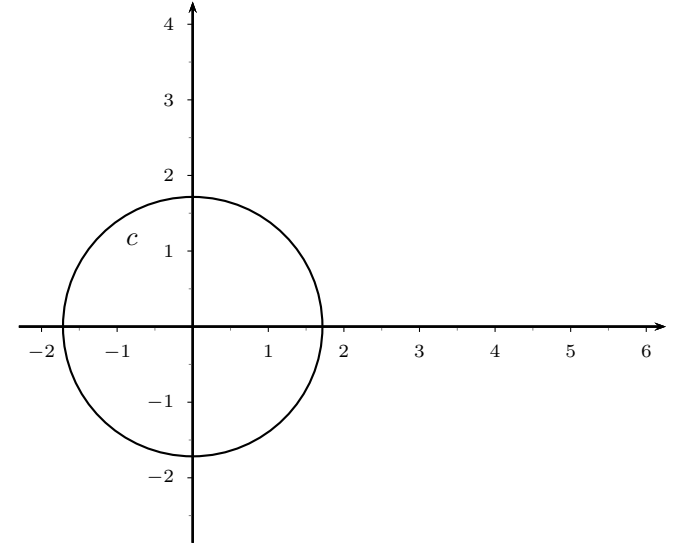

#### Límites de estas funciones del Exporta  $11.1.1.$

Por el momento, los siguientes objetos no pueden exportarse con estos formatos:

- $\hfill\blacksquare$  Curvas Implícitas
- $\blacksquare$  Lugar Geométrico

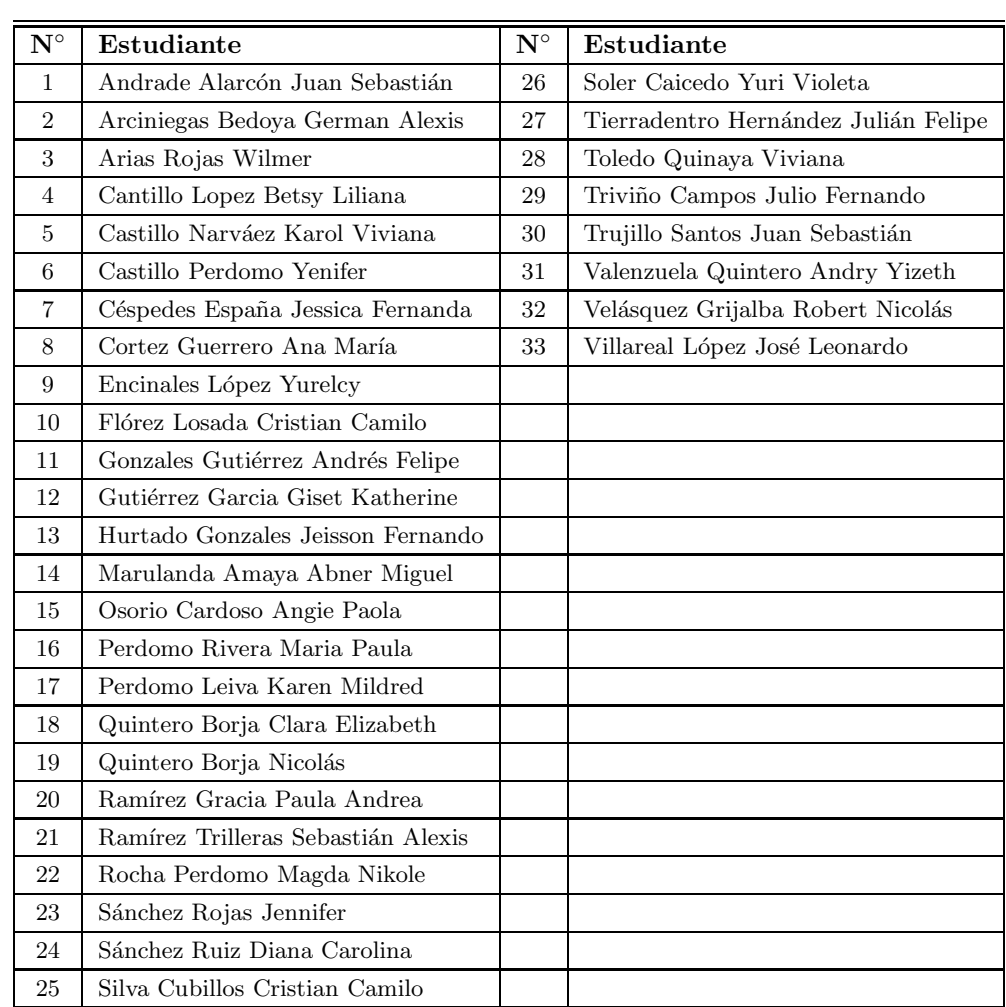

### 11.2. Listado estudiantes de 901◦

### 11.3. Listado estudiantes de 903◦

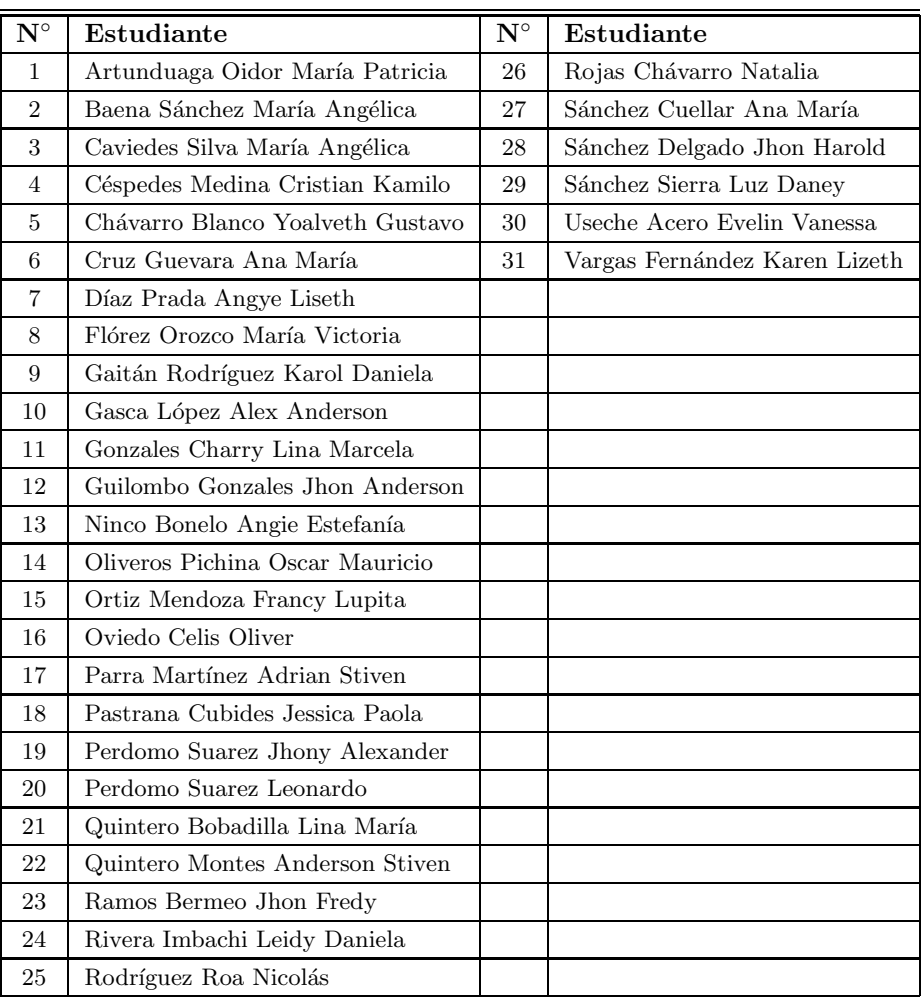

## 11.4. Fotos

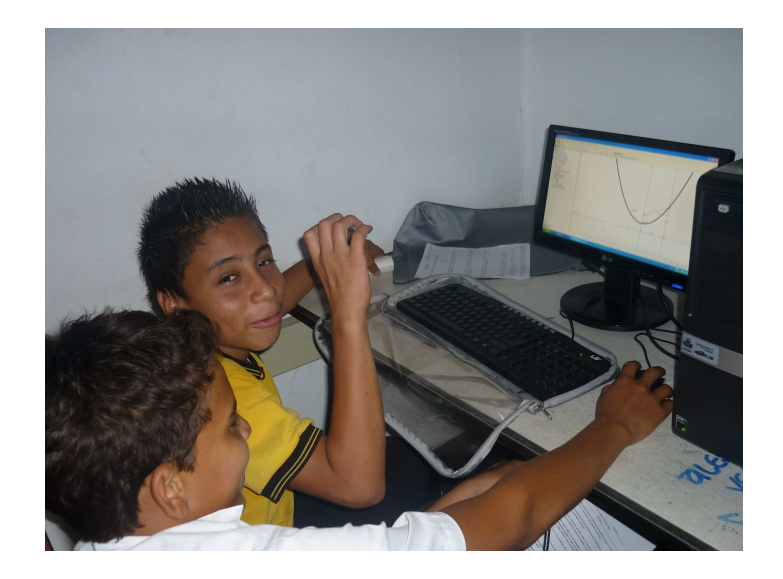

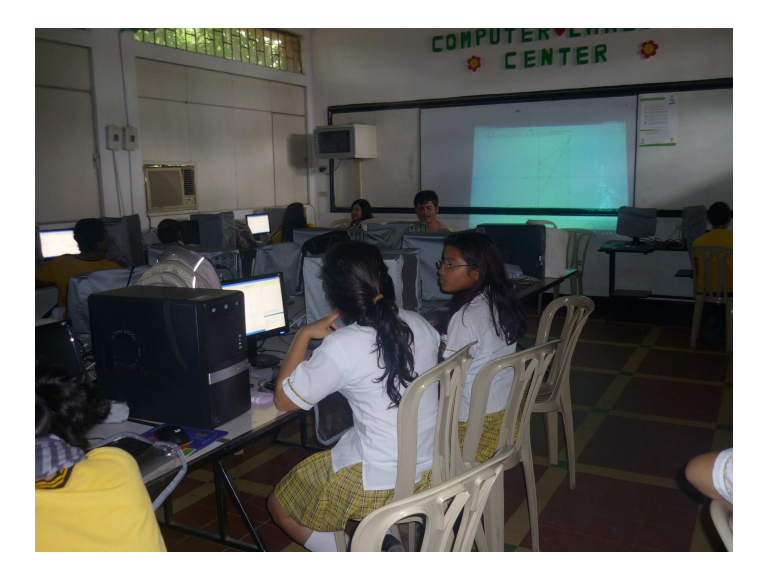

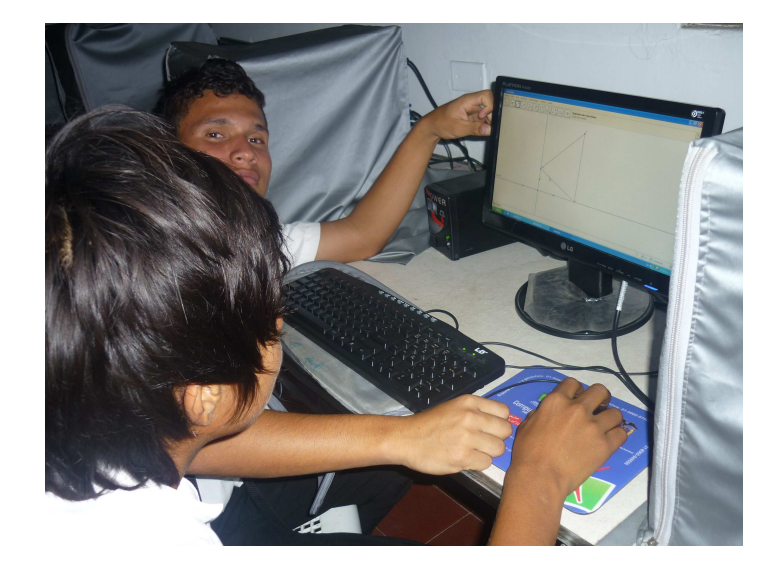

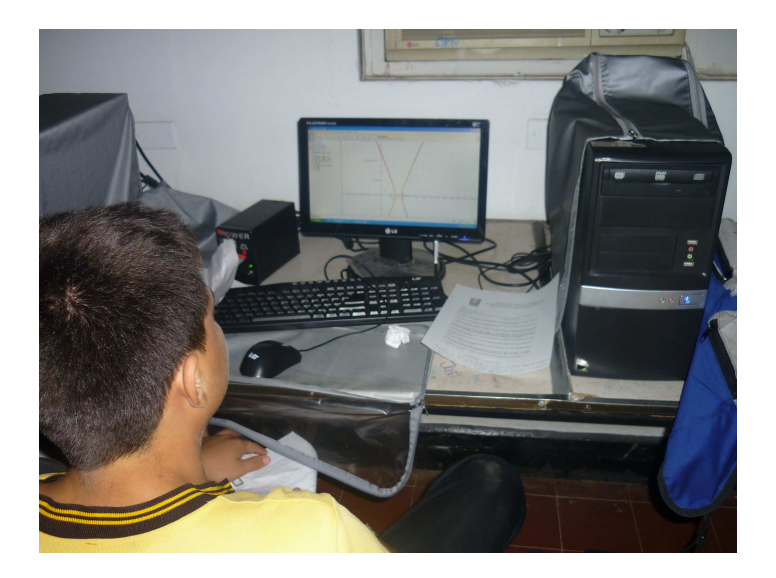

# Capítulo 12 **Bibliografía**

- Thomas, JR., George B. Cálculo. Varias variables. Undécima edición. PEARSON EDU-CACIÓN, México, 2006.
- Hugo Lázaro Manrique. Problemas de Geometría Analítica Plana. De esta edición: Fondo Editorial de la UNMSM, Lima, 1999.
- Markus Hohenwarter y Judith Hohenwarter. Documento de Ayuda de GeoGebra. Manual Oficial de la Versión 3.2. www.geogebra.org, Austria, 14 de Febrero del 2009.
- Furth, Hans G. Las ideas de Piaget su aplicación en el aula, Editorial Kapeluz Buenos Aires Argentina, 1974.
- Cuadernos de educación: "Aprendizaje y Enseñanza", en Piaget y la Pedagogía Operatoria; 97 y 98, Cuadernos de Educación, 1982.
- Boyer, Carl B. Historia de la Matemática. Alianza Editorial, Nº Edición:  $1^a$  ED, 2001, MADRID.
- Richard Courant y Herbert Robbins.  $i$ Qué es La Matemática?, Una exposición elemental de sus ideas y métodos. Quinta edición-primera reimpresión-1971. AGUILAR Editorial, España, 1971.
- Alexánder Borbón A. MANUAL PARA GEOGEBRA Guías para geometría dinámica, animaciones y deslizadores. Revista Digital Matemática Educación e Internet, Costa Rica.
- Manual de Convivencia. Institución Educativa Santa Librada. Neiva, 2009.
- Martha Esperanza Rangel García. Nuevas Matemáticas Grado Décimo. Edición Corregida. Editorial Santillana S.A. Bogotá, Colombia, 2007